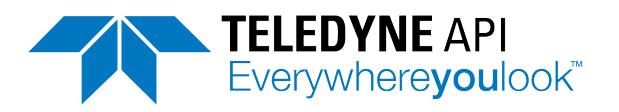

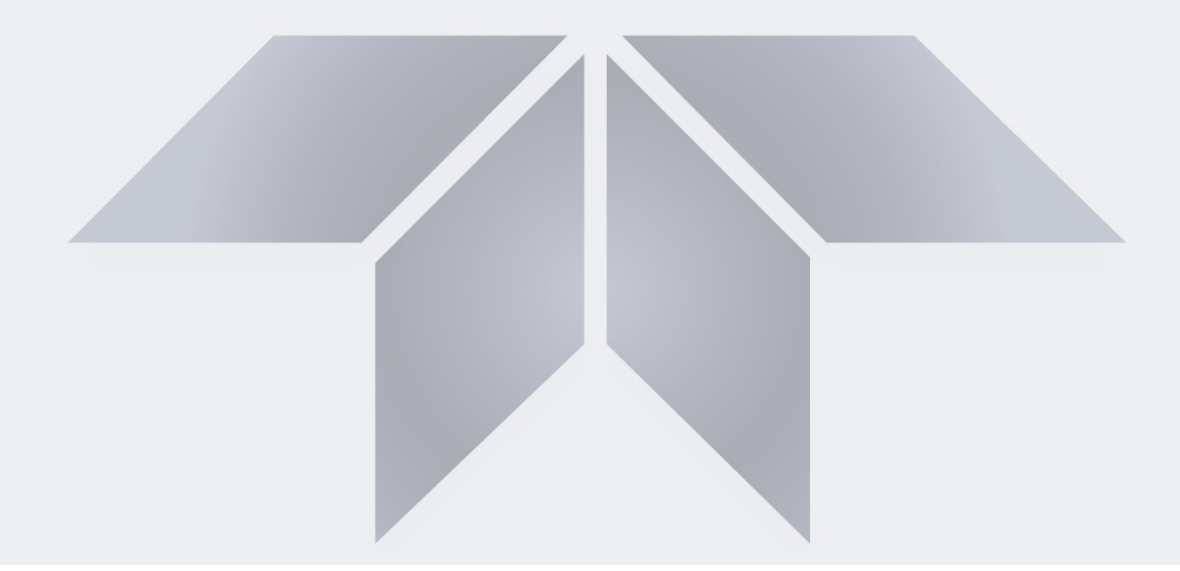

# **NumaView™ Software**

# **Addendum to T-Series Analyzer Manuals**

**© TELEDYNE API (TAPI) 9970 CARROLL CANYON ROAD SAN DIEGO, CALIFORNIA 92131-1106 USA**

**Toll-free Phone: 800-324-5190 Phone: +1 858-657-9800 Fax: 858-657-9816 Email: [api-sales@teledyne.com](mailto:api-sales@teledyne.com) Website: <http://www.teledyne-api.com/>**

Copyright 2015-2018 08296D DCN8039

10 December 2018

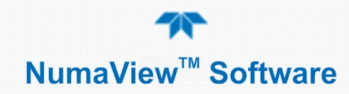

#### **NOTICE OF COPYRIGHT**

© 2015-2018 Teledyne Advanced Pollution Instrumentation. All rights reserved.

#### **TRADEMARKS**

All trademarks, registered trademarks, brand names or product names appearing in this document are the property of their respective owners and are used herein for identification purposes only.

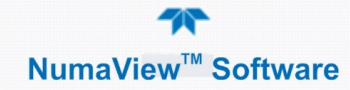

This page intentionally left blank.

# <span id="page-4-0"></span>TABLE OF CONTENTS

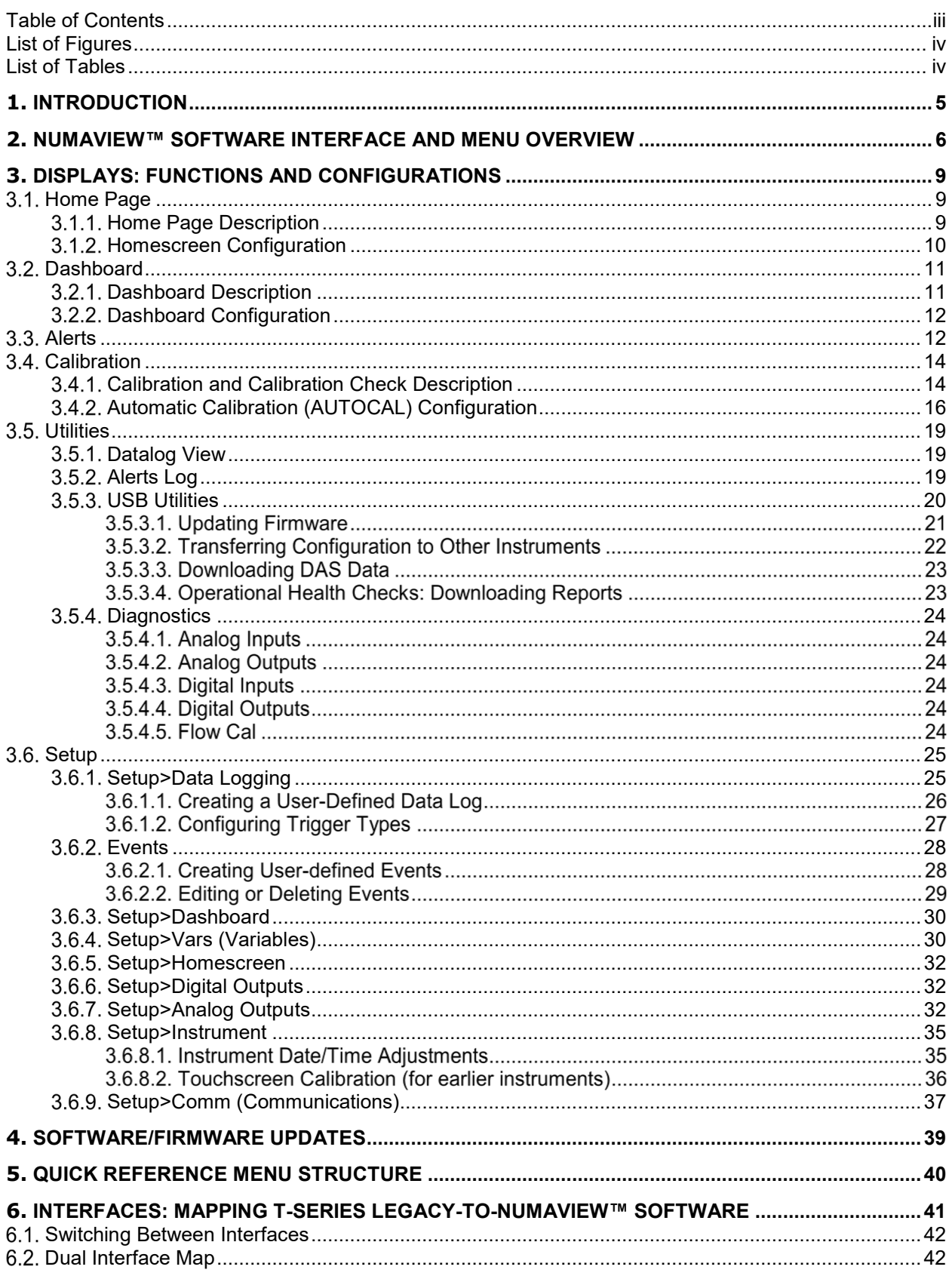

#### 11 NumaView<sup>™</sup> Software

# <span id="page-5-0"></span>**LIST OF FIGURES**

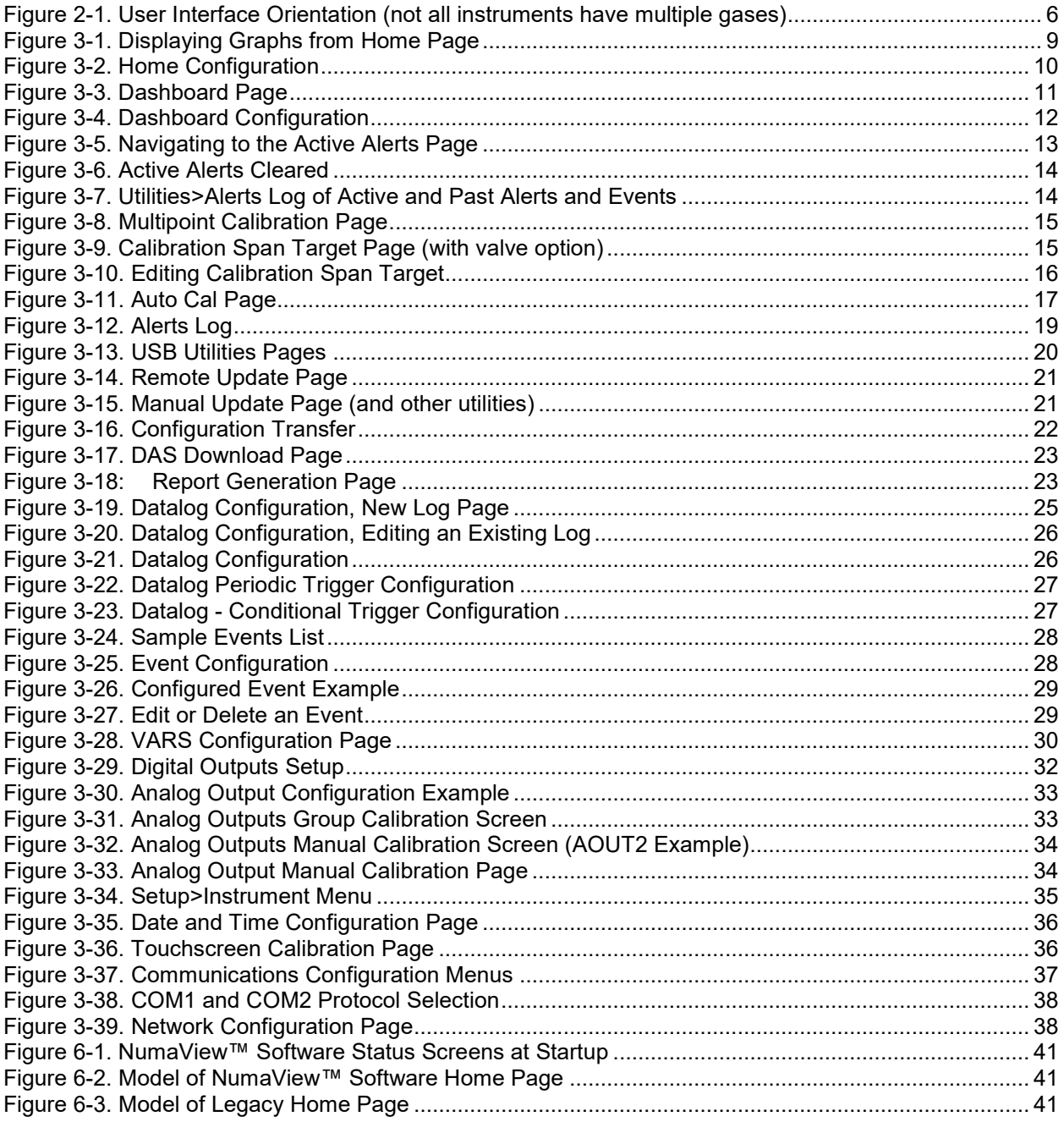

# <span id="page-5-1"></span>**LIST OF TABLES**

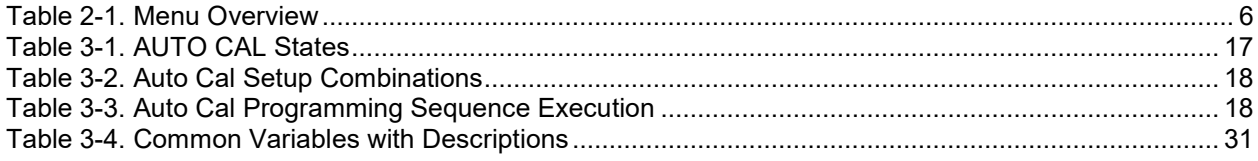

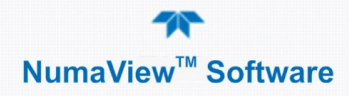

# <span id="page-6-0"></span>**1. INTRODUCTION**

This addendum is intended to provide an orientation to the Teledyne API NumaView™ software interface; it does not provide operational instructions, which are already covered in the instrument's user manual. The interface pages are self-explanatory and easy to use, although some details are provided herein.

Please note that when the instrument is first powered on, it performs a dual bootup that allows a choice to switch between the T-Series legacy software interface and the NumaView™ software interface. The default initial boot displays the NumaView™ software interface for running your instrument, and any boot thereafter opens to the last software interface used. See Section [6](#page-42-0) for instructions on switching between the two interfaces.

The NumaView™ software interface facilitates a more in-depth view of instrument status and readings in real time, including quick-view graphs; it also displays three additional readings of user-selected parameters for immediate view in "meters" located below the gas concentration display. The interface allows user configuration of many parameters, and includes brief help notes that provide descriptions and instructions for the editable parameters.

This addendum is structured as follows:

Sectio[n 1,](#page-6-0) ["Introduction,](#page-6-0)" describes the content of this document.

Section [2,](#page-7-0) ["NumaView™ Software Interface](#page-7-0) and Menu Overview," provides a general orientation to the software interface pages and a description of the menus.

Section [3,](#page-10-0) ["Displays: Functions and Configurations,](#page-10-0)" describes the functions in the menu pages, and provides general setup information.

Sectio[n 4,](#page-40-0) ["Software/Firmware Updates,](#page-40-0)" lists steps for updating firmware.

Sectio[n 5,](#page-41-0) ["Quick Reference Menu Structure,](#page-41-0)" shows an easy-reference menu tree.

Section [6,](#page-42-0) "Interfaces: Mapping [T-Series Legacy-to-NumaView™ Software,](#page-42-0)" compares the two interfaces to assist with navigation to familiar operations and functions.

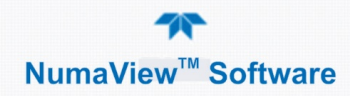

# <span id="page-7-0"></span>**2. NUMAVIEW™ SOFTWARE INTERFACE AND MENU OVERVIEW**

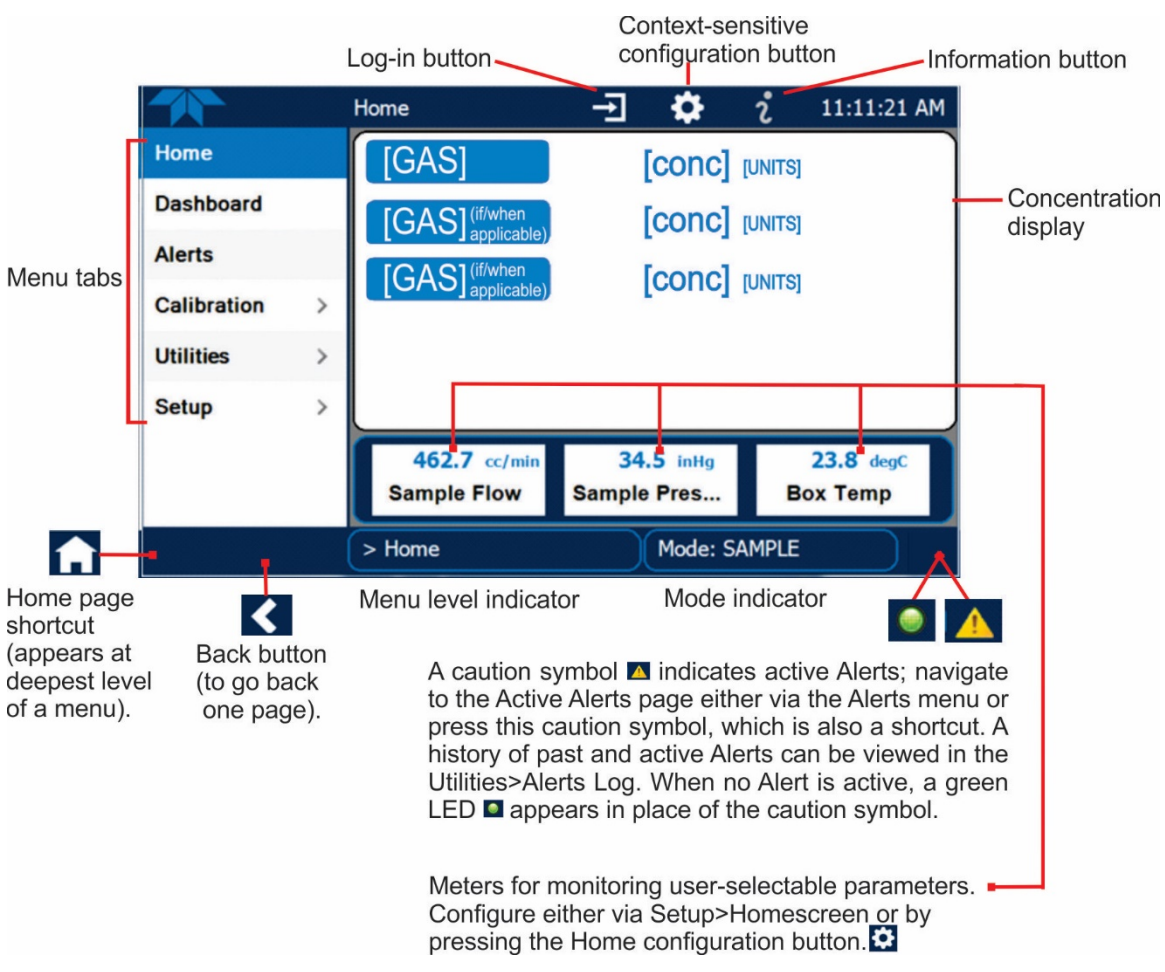

This section provides a general orientation to the graphical user interface [\(Figure](#page-7-1)  [2-1\)](#page-7-1) and a high-level description of the menus [\(Table 2-1\)](#page-7-2)."

#### <span id="page-7-1"></span>**Figure 2-1. User Interface Orientation (not all instruments have multiple gases)**

(Note that the last page on display prior to drilling into a menu remains on display until a choice in the menu is selected).

[Table 2-1](#page-7-2) describes the menus and provides cross-references for expanded details.

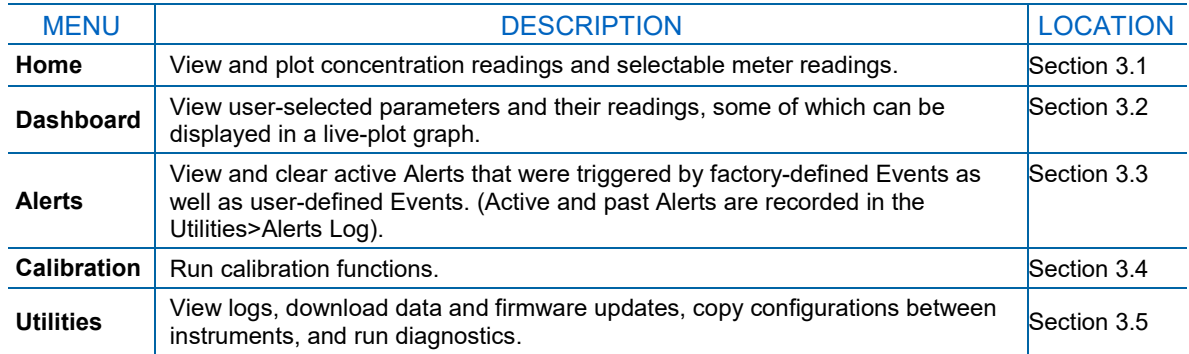

#### <span id="page-7-2"></span>**Table 2-1. Menu Overview**

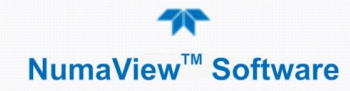

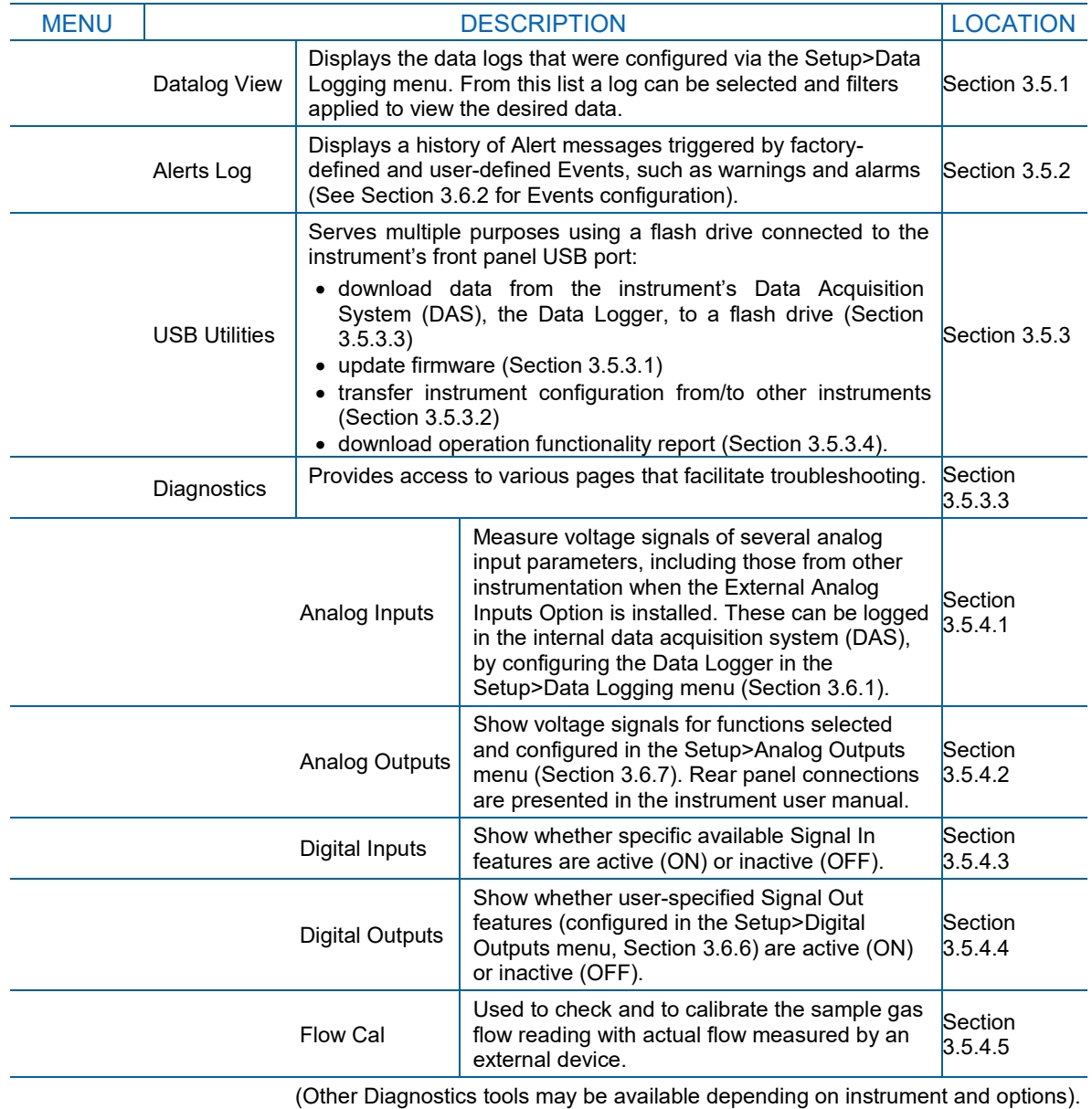

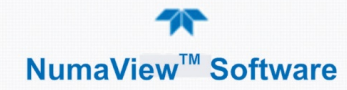

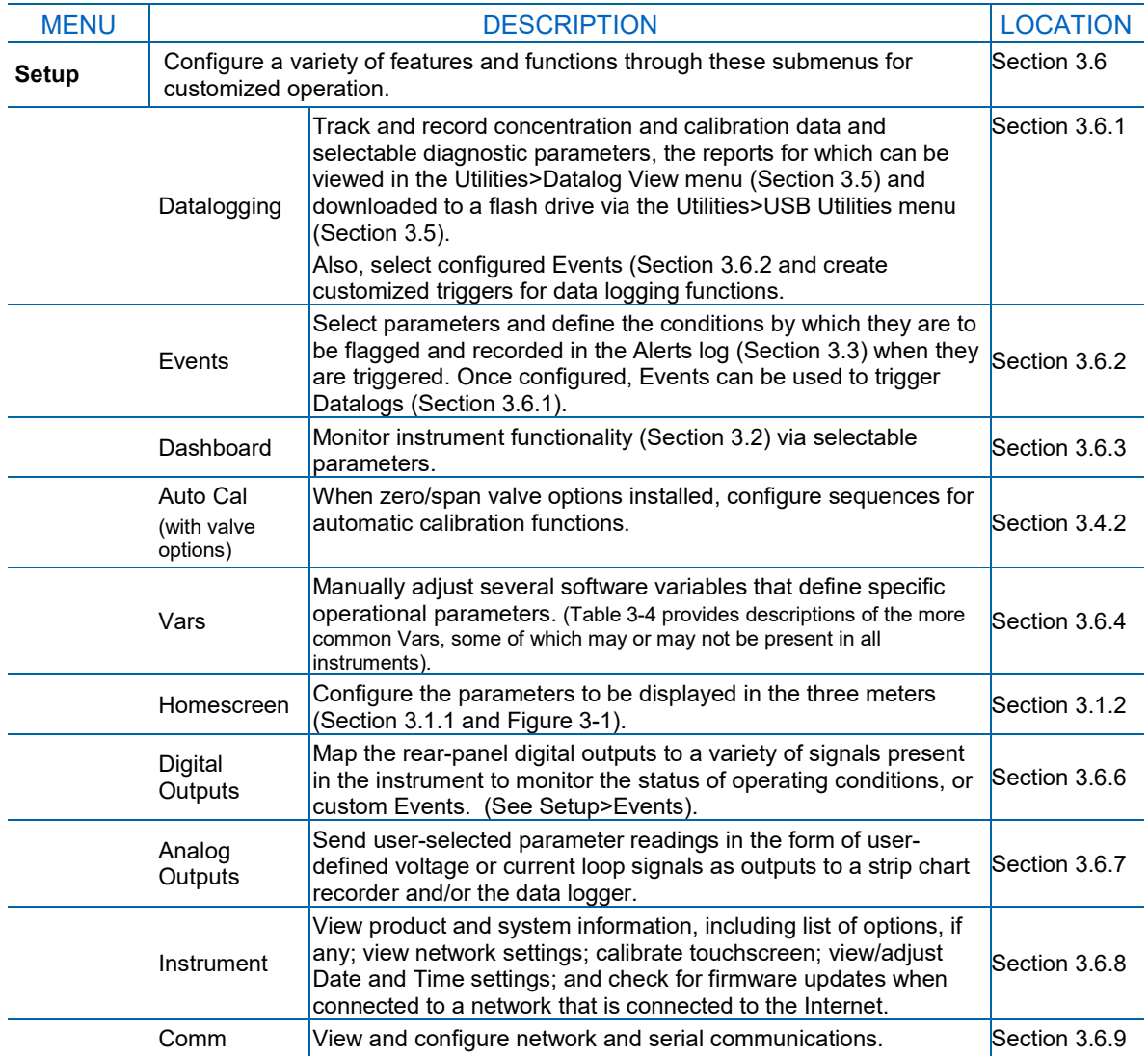

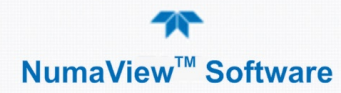

# <span id="page-10-0"></span>**3. DISPLAYS: FUNCTIONS AND CONFIGURATIONS**

This section describes the interface pages and their functions and provides setup instructions for those that are configurable.

# <span id="page-10-1"></span>**HOME PAGE**

This section provides further description of the Home page and instructions for configuring the meters below the gas display.

## <span id="page-10-2"></span>**3.1.1. HOME PAGE DESCRIPTION**

[Figure 2-1](#page-7-1) presented an orientation to the main display screen; [Figure 3-1](#page-10-3) shows that pressing the gas name or its concentration value or a meter displays a live plot of their respective readings.

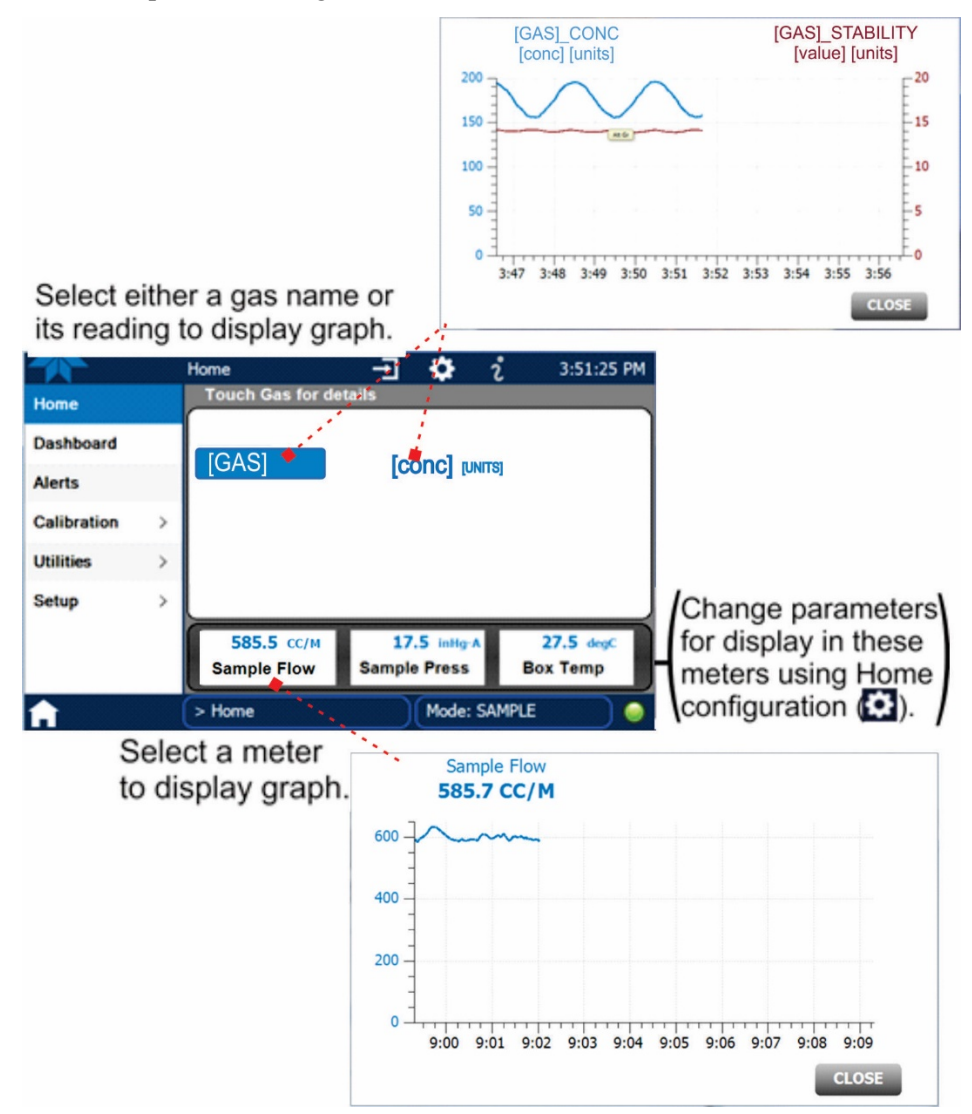

<span id="page-10-3"></span>**Figure 3-1. Displaying Graphs from Home Page**

# <span id="page-11-0"></span>**3.1.2. HOMESCREEN CONFIGURATION**

Configuring the Homescreen involves selecting a parameter to display in each of the three meters located below the gas concentration field. From the Setup>Homescreen menu (Section [3.6.5\)](#page-33-0), scroll through the list of available tags and select one, then touch a meter to apply. Repeat for the other two meters. Home Configuration can also be reached by shortcut: while in the Home page, press the context-sensitive configuration button  $\ddot{Q}$  [\(Figure 3-2\)](#page-11-1).

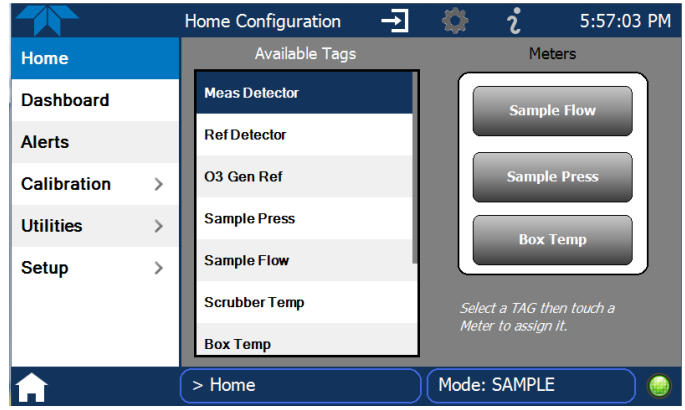

<span id="page-11-1"></span>**Figure 3-2. Home Configuration**

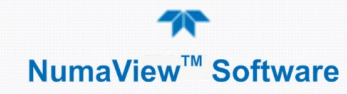

# <span id="page-12-0"></span>**DASHBOARD**

This section provides further description of the Dashboard page and instructions for its configuration.

# <span id="page-12-1"></span>**DASHBOARD DESCRIPTION**

The Dashboard displays an array of user-selected parameters and their values. If there is a graphing icon in the upper right corner of a parameter, pressing that parameter displays a live plot of its readings as in [Figure 3-3.](#page-12-2)

Three of the dashboard parameters can be selected for continuous display in the meters located in the lower portion of the Home page. (See Section [3.1.2](#page-11-0) for Homescreen configuration).

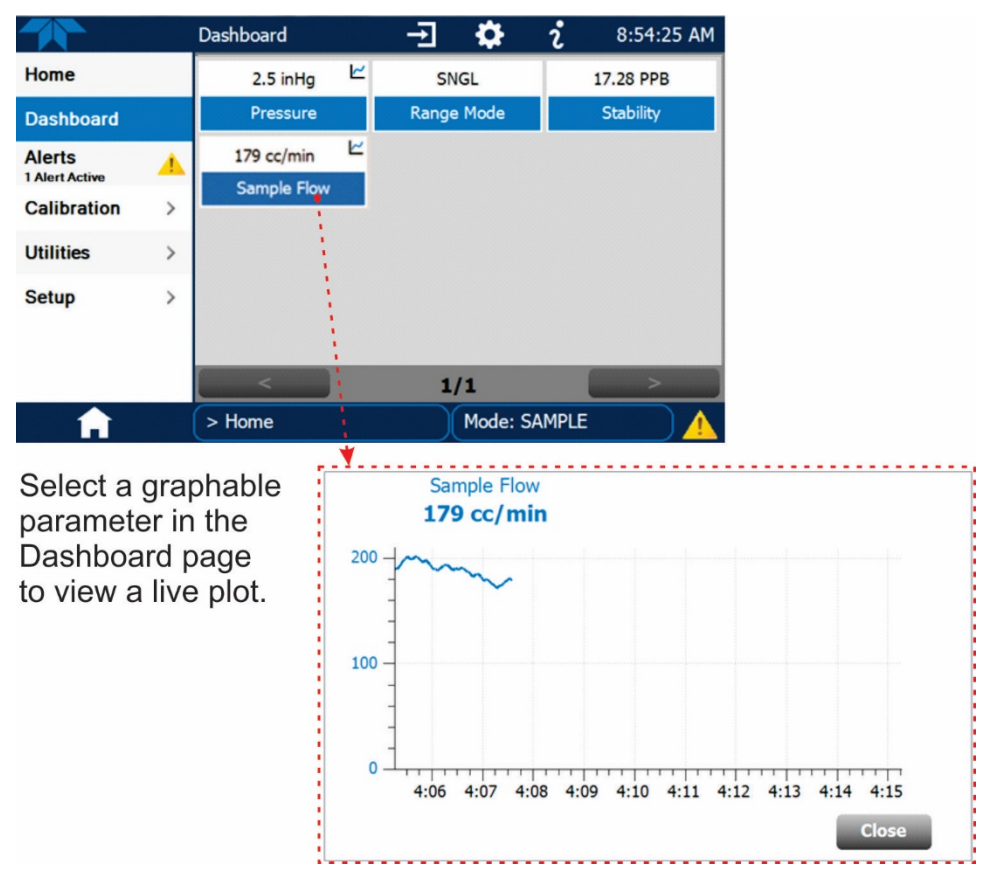

<span id="page-12-2"></span>**Figure 3-3. Dashboard Page**

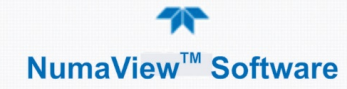

## <span id="page-13-0"></span>**3.2.2. DASHBOARD CONFIGURATION**

Navigate to the Dashboard Configuration page either from the Dashboard page by pressing the configuration button  $\bullet$  (shortcut), or from the Setup>Dashboard menu.

Refer to [Figure 3-4:](#page-13-2)

- To add a parameter for display in the Dashboard, make a selection from the "Available Tags" column and press the right-pointing button  $\Box$ .
- To remove a parameter from the Dashboard, select a tag from the "Dashboard" column and press the left-pointing button .

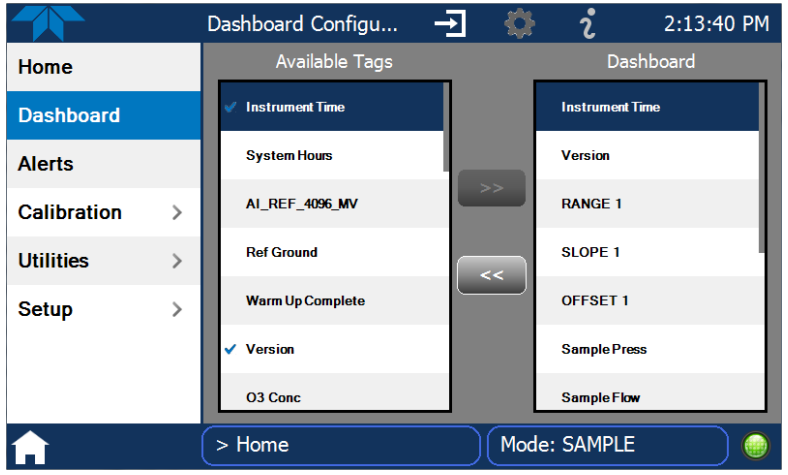

**Figure 3-4. Dashboard Configuration**

# <span id="page-13-2"></span><span id="page-13-1"></span>**ALERTS**

Alerts are notifications triggered by specific criteria having been met by either factory-defined conditions (standard and not editable) or user-defined Events (Section [3.6.2\)](#page-29-0). The Active Alerts page shows the status of any active warning conditions or Events that have been triggered.

When Alerts are triggered, a caution symbol appears in both the Alerts menu tab and in the bottom right corner of the software interface, which serves as a shortcut to the Alerts page from any other page. View a list of currently active Alerts by pressing either the Alerts menu on the Home screen or by pressing the Alerts shortcut [\(Figure 3-5\)](#page-14-0).

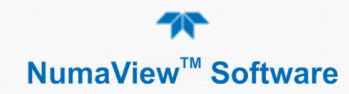

While Alerts can be cleared from the Active Alerts page, they remain recorded in the Utilities>Alerts Log. (Event configuration is presented in Section [3.6.2\)](#page-29-0).

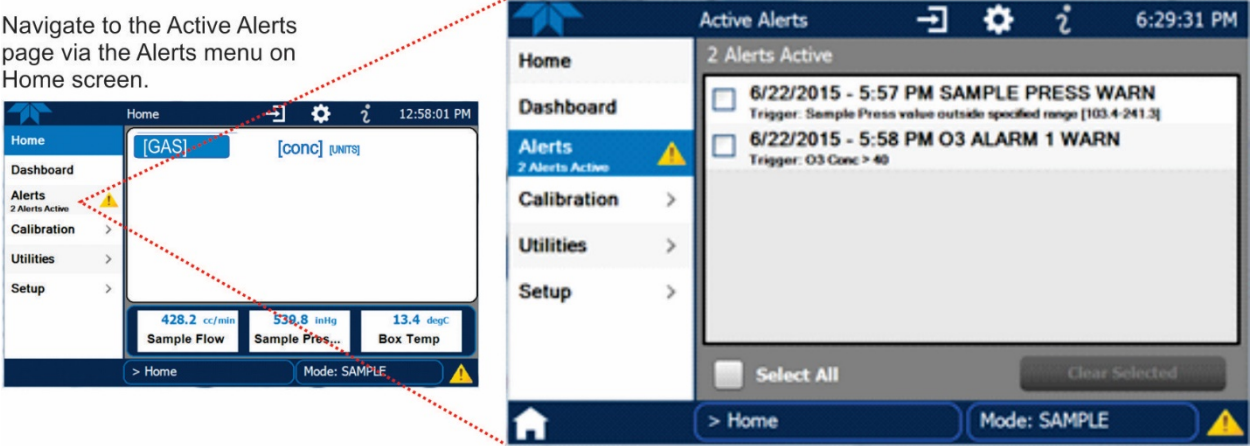

(View a list of all active and past Alerts and Events via the Utilities>Alerts Log).

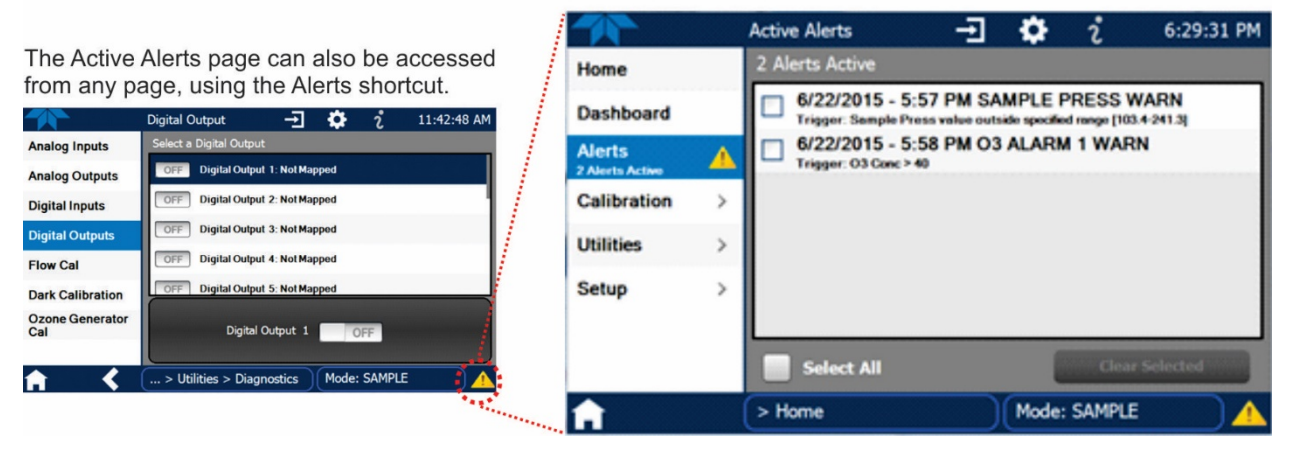

**Figure 3-5. Navigating to the Active Alerts Page**

<span id="page-14-0"></span>Alerts appear as either latching (displayed in Active Alerts screen when an Event is triggered and must be cleared by the user) or non-latching (Active Alerts screen continuously updates based on the Event criteria, clearing on its own). See Section [3.6.2](#page-29-0) for description and configuration of Events.

To clear Alerts from the Active Alerts page, either check individual boxes to choose specific Alerts, or check the Select All box to choose all Alerts, then press the Clear Selected button.

When all Alerts are cleared, the Alerts menu tab no longer shows the caution symbol, and a green LED replaces the caution symbol in the bottom right corner of the interface [\(Figure 3-6\)](#page-15-2). However, Alerts can reappear if the conditions

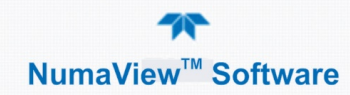

causing them are not resolved. For troubleshooting guidance, refer to the instrument's user manual.

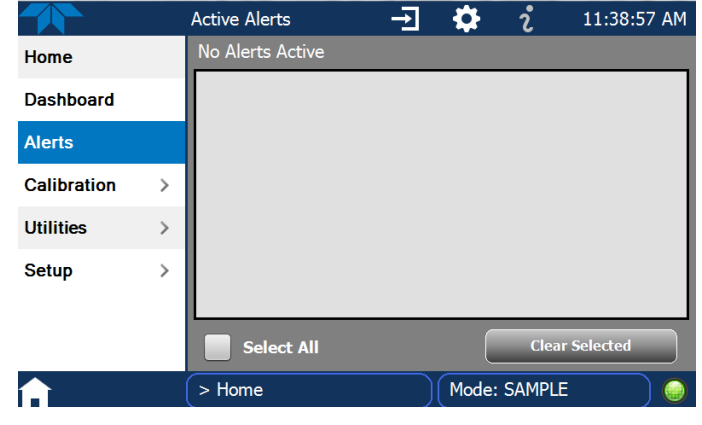

**Figure 3-6. Active Alerts Cleared**

<span id="page-15-2"></span>Alerts and Events remain recorded in the Utilities>Alerts Log [\(Figure 3-7\)](#page-15-3).

|                      | Alerts Log<br>$7:11:39$ PM<br>⇥<br>Ź.                                                                        |
|----------------------|----------------------------------------------------------------------------------------------------|
| <b>Datalog View</b>  | 3277 Logged Alerts                                                                                           |
| <b>Alerts Log</b>    | 6/22/2015 - 7:11 PM SAMPLE FLOW WARN - ACK<br>Trigger: Sample Flow value outside specified range [500-999.5] |
| <b>USB Utilities</b> | 6/22/2015 - 7:11 PM SAMPLE FLOW WARN - ACK<br>Trigger: Sample Flow value outside specified range [500-999.5] |
| <b>Diagnostics</b>   | 6/22/2015 - 7:11 PM SAMPLE FLOW WARN - ACK<br>Trigger: Sample Flow value outside specified range [500-999.5] |
|                      | 6/22/2015 - 7:11 PM SAMPLE FLOW WARN - ACK<br>Triqqer: Sample Flow value outside specified range [500-999.5] |
|                      | 6/22/2015 - 7:11 PM SAMPLE FLOW WARN - ACK<br>Trigger: Sample Flow value outside specified range [500-999.5] |
|                      | 6/22/2015 - 7:11 PM SAMPLE FLOW WARN - ACK                                                                   |
|                      | <b>Refresh</b>                                                                                               |
|                      | Mode: SAMPLE<br>$>$ Home $>$ Utilities                                                                       |

**Figure 3-7. Utilities>Alerts Log of Active and Past Alerts and Events**

# <span id="page-15-3"></span><span id="page-15-0"></span>**CALIBRATION**

This section describes the Calibration page and instructions for configuration of the automatic zero and span calibration and calibration check, a feature only available with zero/span valve options installed. Consult the instrument's user manual for calibration requirements, for precalibration information, and for calibration and check procedures.

# <span id="page-15-1"></span>**CALIBRATION AND CALIBRATION CHECK DESCRIPTION**

The Calibration menu provides Multi-Point (M-P) calibration. Although the Calibration menu can be used for both check and for actual calibration, a check does not require the Calibration menu. (A check can be done while in the Home page and flowing either the zero air or the span gas and checking the reading after the Stability (either in the gas graph or in the Dashboard) falls below 1.0 PPB; the Stability reading can be observed ).

With valve options installed, the Calibration menu also provides for zero and span calibrations.

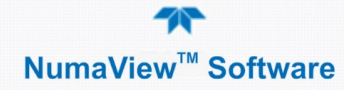

Consult the instrument user manual for calibration information.

The M-P Calibration page graphs the concentration and the stability. Once the Start button is pressed, other buttons may be enabled, depending on what calibration functions are allowed per the configuration.

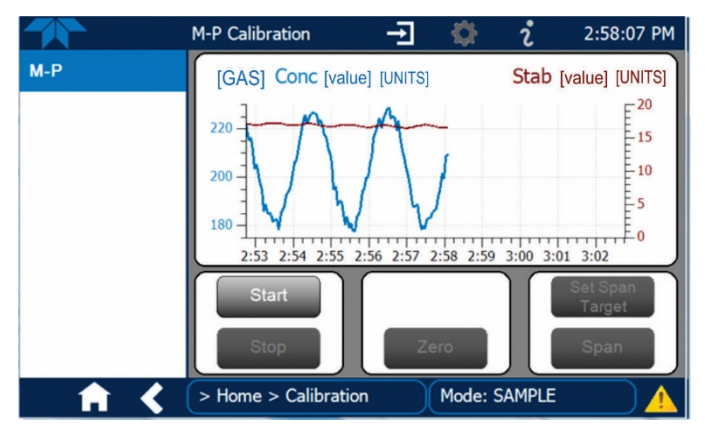

**Figure 3-8. Multipoint Calibration Page**

<span id="page-16-0"></span>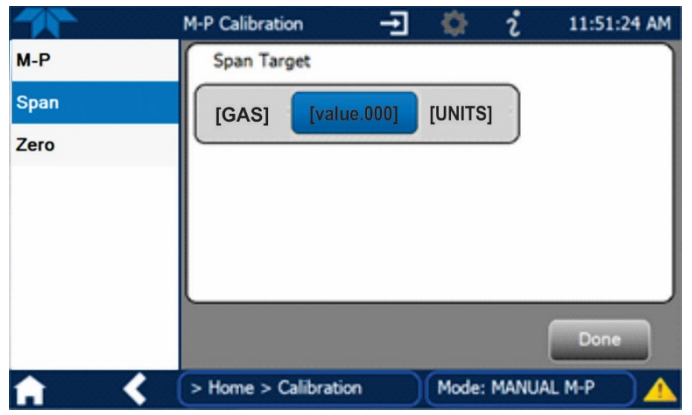

**Figure 3-9. Calibration Span Target Page (with valve option)**

<span id="page-16-1"></span>To change the span target concentration after pressing the Start button, press the Set Span Target button.

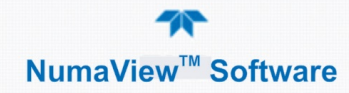

Then press the concentration value button showing the current setting. Use the keypad to edit.

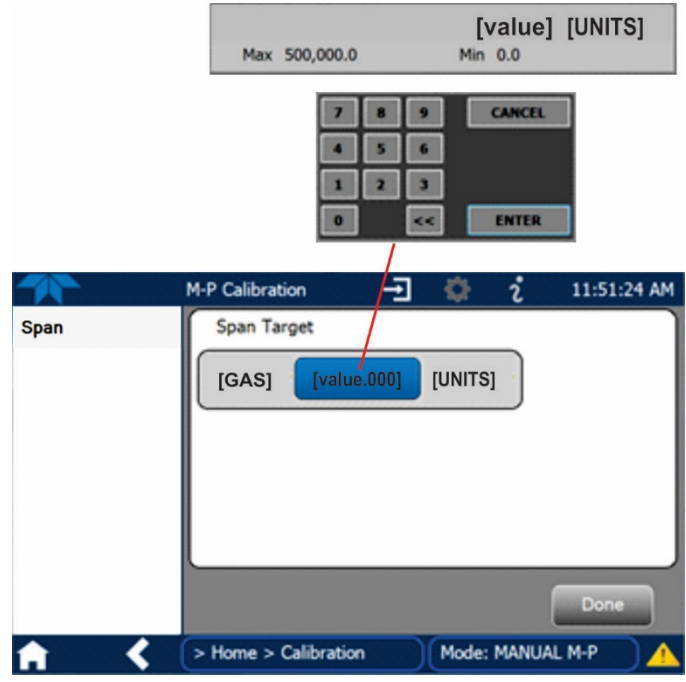

**Figure 3-10. Editing Calibration Span Target**

# <span id="page-17-1"></span><span id="page-17-0"></span>**AUTOMATIC CALIBRATION (AUTOCAL) CONFIGURATION**

This feature is available only with zero/span options installed, and is configured through the Setup>Auto Cal menu. The Auto Cal feature allows unattended periodic operation of the ZERO/SPAN valve options by using the instrument's internal time of day clock. Auto Cal operates by executing preprogrammed calibrations or calibration checks set up by the user to initiate the various calibration states of the analyzer and to open and close valves appropriately. It is possible to set up and run up to three separate preprogrammed calibrations or

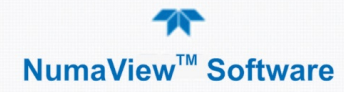

calibration checks (labeled # **1**, **2** and **3**). Each calibration or check can operate in one of three modes (Zero, Low or High), or be disabled.

[Table 3-1](#page-18-1) and [Table 3-2](#page-19-0) show how to set up the operating states of each calibration or check, an[d Table 3-3](#page-19-1) shows how to program the automatic execution of each.

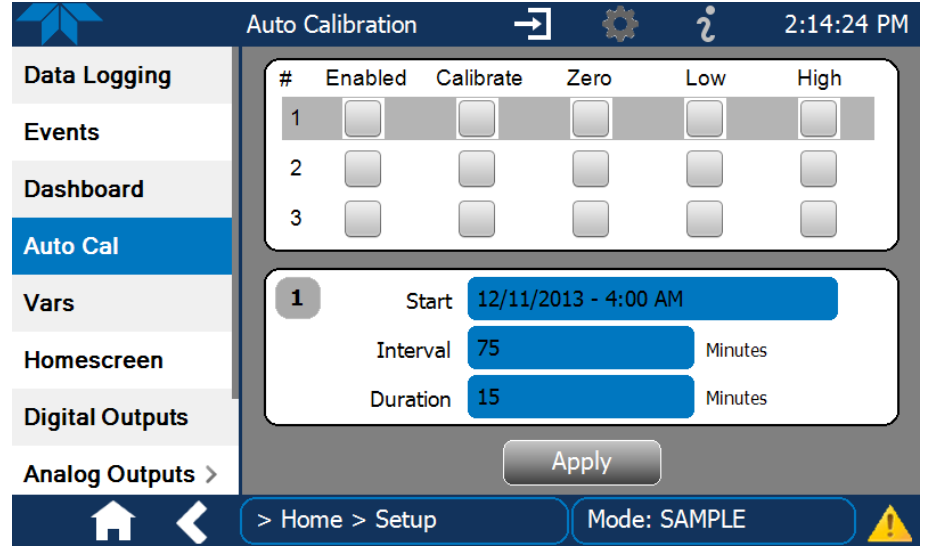

**Figure 3-11. Auto Cal Page**

#### <span id="page-18-1"></span><span id="page-18-0"></span>**Table 3-1. AUTO CAL States**

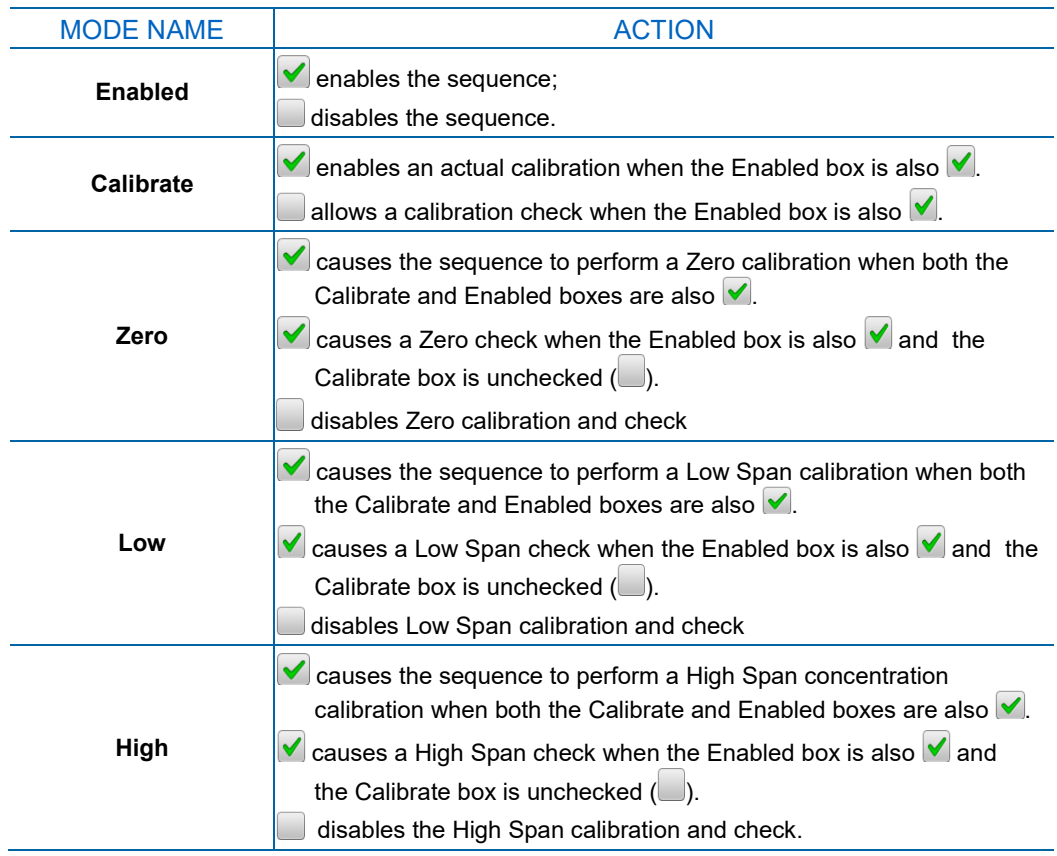

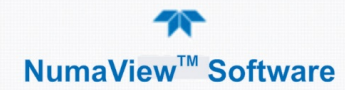

[Table 3-2](#page-19-0) shows how the selection boxes would be enabled/disabled for calibration checks and calibrations.

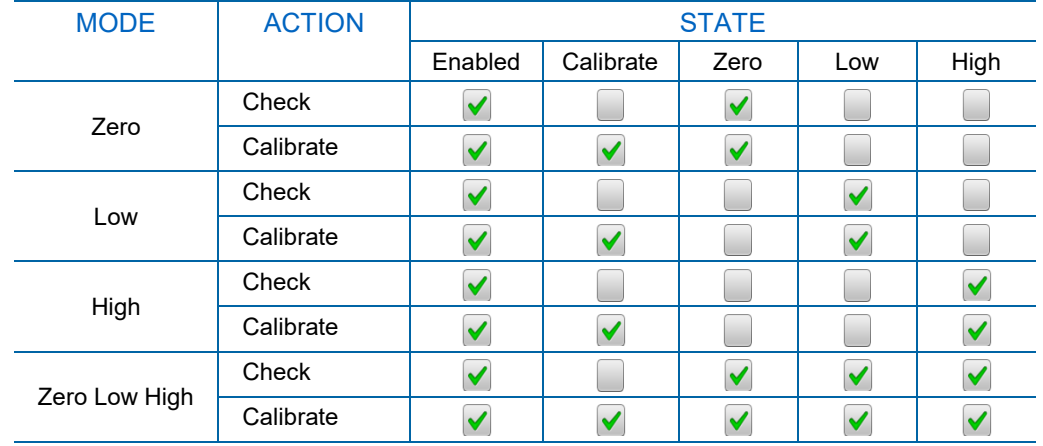

#### <span id="page-19-0"></span>**Table 3-2. Auto Cal Setup Combinations**

For each sequence, there are four parameters that control operational details: Date, Time (both in the Start field), Interval, and Duration, as presented in [Table 3-3.](#page-19-1)

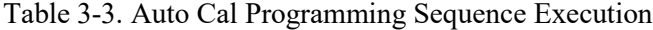

<span id="page-19-1"></span>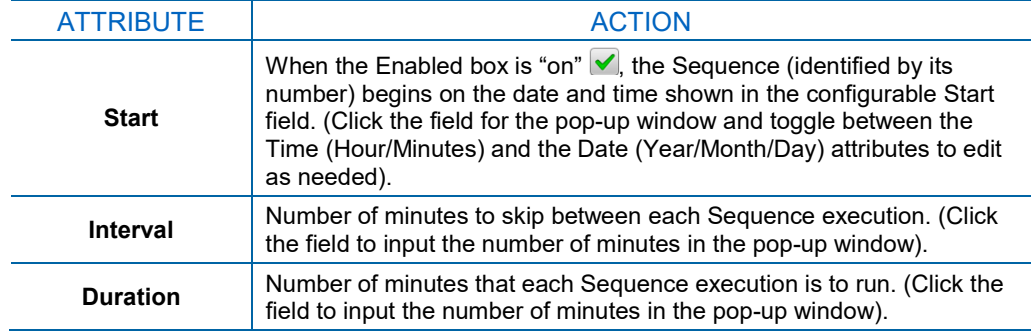

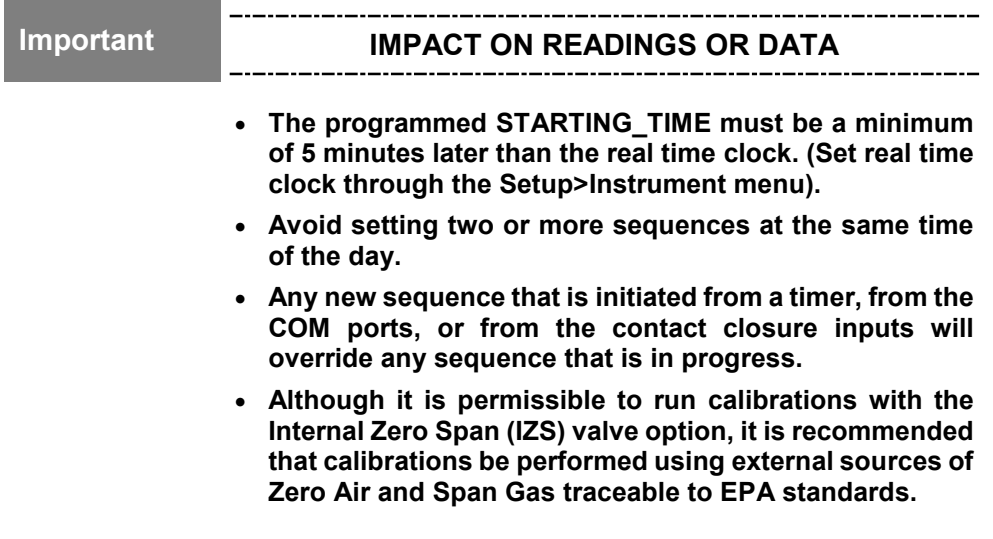

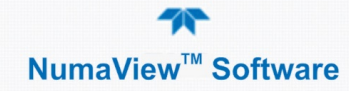

# <span id="page-20-0"></span>**UTILITIES**

The Utilities menu opens to the Datalog View, the Alerts Log, the USB Utilities, and the Diagnostics submenus.

# <span id="page-20-1"></span>**DATALOG VIEW**

The Datalog View tab displays a list of data logs that are configured in the Setup>Data Logging menu. From this list a log can be selected and filters applied to view the desired data. Refer to Section [3.6.1](#page-26-1) for details of Data Logging.

# <span id="page-20-3"></span><span id="page-20-2"></span>**ALERTS LOG**

The Alerts Log [\(Figure 3-12](#page-20-3) shows an example) displays a history of alerts that are triggered by factory-defined and user-defined Events, such as warnings and alarms. See Section [3.3](#page-13-1) for details about the Alerts page and Section [3.6.2](#page-29-0) for Events.

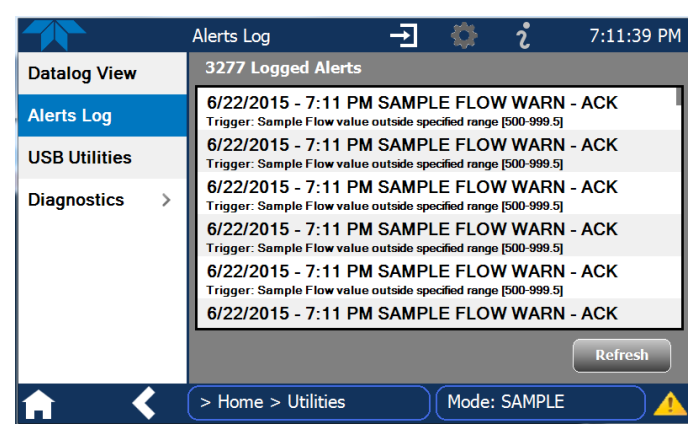

**Figure 3-12. Alerts Log**

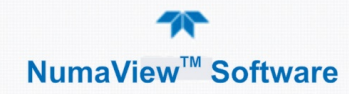

# <span id="page-21-0"></span>**USB UTILITIES**

The USB Utilities page serves multiple purposes using a flash drive connected to the instrument's front panel USB port. The USB Utilities menu accommodates:

- updating firmware (Sectio[n 3.5.3.1\)](#page-22-0).
- copying a configuration from one instrument to other same-model instruments (Section [3.5.3.2\)](#page-23-1).
- downloading Data Acquisition System (DAS) data from the instrument to a flash drive (Section [3.5.3.3\)](#page-24-2).
- downloading a report on the instrument's basic operation functionality (Section [3.5.3.4\)](#page-24-3).

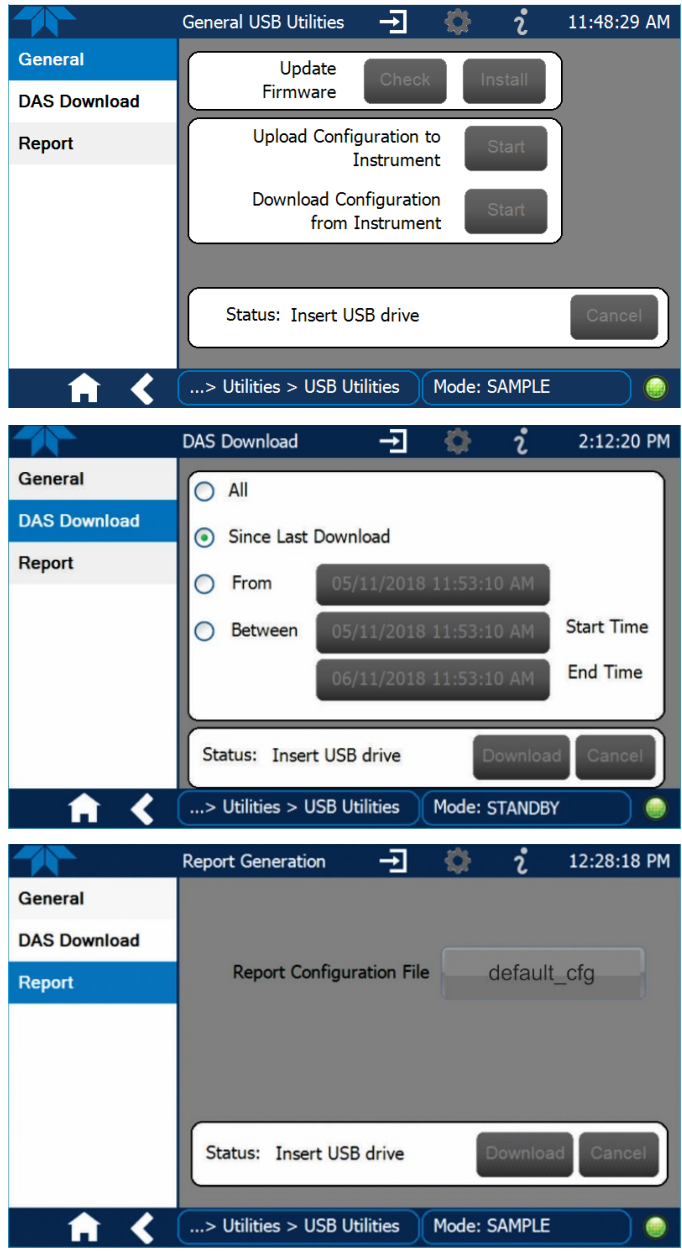

<span id="page-21-1"></span>**Figure 3-13. USB Utilities Pages**

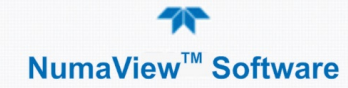

#### <span id="page-22-3"></span><span id="page-22-0"></span>**UPDATING FIRMWARE**

An automatic weekly check for updates can be enabled in the Setup>Vars>Periodically Check for Updates menu, and/or a check for updates can be prompted at any time in the Setup>Instrument>Remote Update page. Downloading updates can be performed either [remotely](#page-22-3) or [manually.](#page-22-4)

#### *Remote Updates*

The instrument must be connected to a network that is connected to the Internet. In the Setup>Instrument menu, select the Remote Update menu and press the Check for Updates button. If an update is available, the Update button will be enabled.

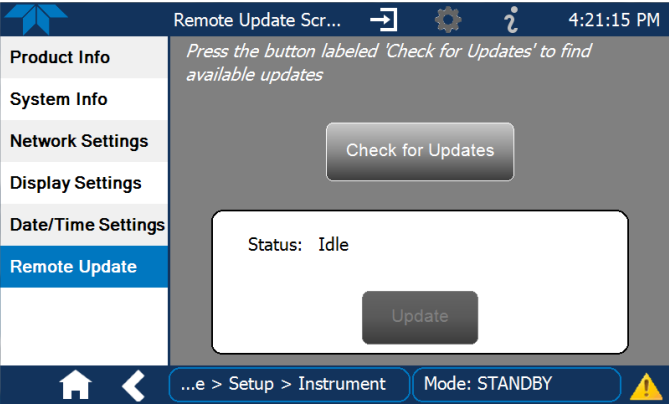

**Figure 3-14. Remote Update Page**

#### <span id="page-22-4"></span><span id="page-22-1"></span>*Manual Reload/Update Procedures*

To reload or update firmware, first contact Technical Support to obtain the applicable file(s): api-techsupport@teledyne.com / 800-324-5190.

- 1. Follow Technical Support's instructions for copying the firmware files to a flash drive.
- 2. Go to the Utilities>USB Utilities>General menu.

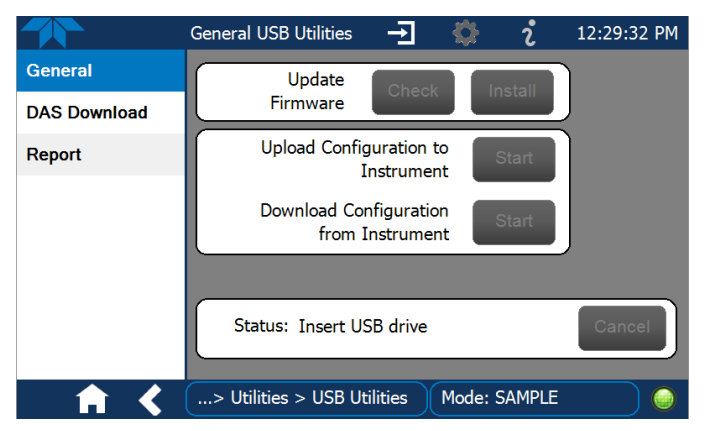

**Figure 3-15. Manual Update Page (and other utilities)**

- <span id="page-22-2"></span>3. Insert a flash drive into a front panel USB port and wait for the Status field to indicate that the drive has been detected.
- 4. In the Update Firmware field, press the Check button for the instrument to determine whether the firmware on the flash drive is more recent than what is currently installed. Once it's been determined that the firmware

is new, the Install button will be enabled; if the firmware version on the flash drive is the same as or older than the current firmware of the instrument, the Install button will not be enabled.

- 5. Press the Install button, and note the messages in the Status field at the bottom of the page. Use the Cancel button if necessary.
- 6. When complete, as indicated in the Status field, press the Done button, which replaces the Cancel button, and remove the flash drive.
- 7. Power off and restart the instrument to complete the new firmware installation.

#### <span id="page-23-1"></span>**TRANSFERRING CONFIGURATION TO OTHER INSTRUMENTS**

Once an instrument is configured, the same configuration can be copied to other instruments of the same Model. This encompasses essentially anything the user can configure and does not apply to instrument-specific settings such as those that are configured at the factory for calibration.

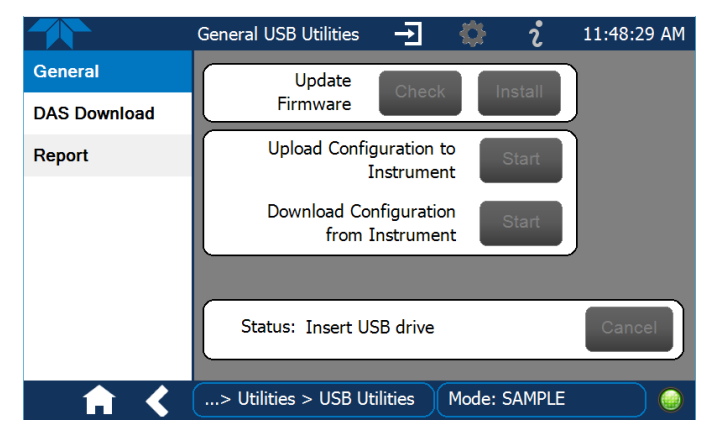

**Figure 3-16. Configuration Transfer**

- <span id="page-23-0"></span>1. In the source instrument, go to the Home>Utilities>USB Utilities>General page.
- 2. Insert a flash drive into either of the two front panel USB ports.
- 3. When the Status field indicates that the USB drive has been detected, press the "Download Configuration from Instrument" Start button.
- 4. When the Status field indicates that the download is complete, remove the flash drive.
- 5. In the target instrument, go to the Home>Utilities>USB Utilities>General page.
- 6. Insert a flash drive into either of the two front panel USB ports.
- 7. When the Status field indicates that the USB drive has been detected, press the "Upload Configuration to Instrument" Start button.
- 8. When the Status field indicates that the upload is complete, remove the flash drive.

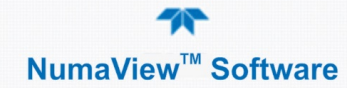

#### <span id="page-24-2"></span>**DOWNLOADING DAS DATA**

From the Utilities>USB Utilities>DAS Download menu data can be downloaded from the instrument to a flash drive, as presented here. (Refer to the instrument's user manual for details about DAS).

1. Insert a flash drive into a front panel USB port and wait for the Status field to indicate that the drive has been detected; available buttons will be enabled.

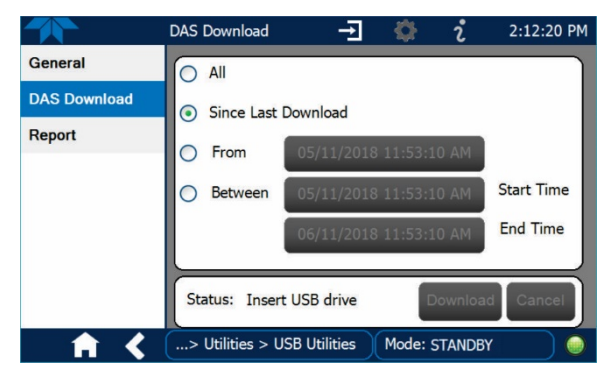

**Figure 3-17. DAS Download Page**

- 2. Select all or define a period from which to download the collected data.
- 3. Press the Download button, and when complete, as indicated in the Status field, press the Done button (changed from "Cancel") and remove the flash drive.

#### <span id="page-24-3"></span><span id="page-24-0"></span>**OPERATIONAL HEALTH CHECKS: DOWNLOADING REPORTS**

Navigate to the Utilities>USB Utilities>Report menu [\(Figure 3-18\)](#page-24-1) to download a report on the basic operations of the instrument. The report is generated every 24 hours to a Web services "cloud" where it is available for viewing by Teledyne API technical support personnel. To download the report for your own viewing on a computer or to send to others, insert a flash drive into a front panel USB port and press the Download button, which is enabled when the instrument detects the flash drive.

<span id="page-24-1"></span>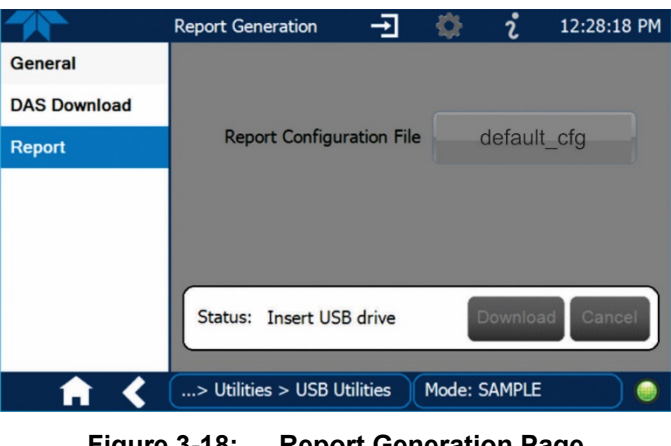

**Figure 3-18: Report Generation Page**

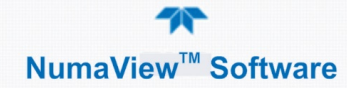

# <span id="page-25-0"></span>**3.5.4. DIAGNOSTICS**

The basic Diagnostics tab provides access to analog and digital inputs and outputs, and to the Flow calibration menu. Other diagnostic tools may be available depending on components and options installed. The interface for each menu item is self-explanatory. Consult the instrument user manual for their applications and uses.

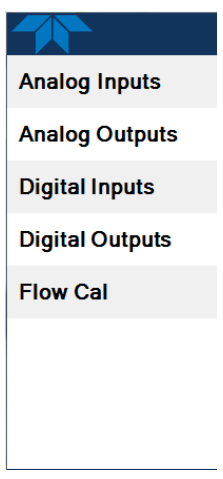

#### <span id="page-25-1"></span>**ANALOG INPUTS**

Described in [Table 2-1](#page-7-2) in this addendum, consult the instrument user manual for the rear panel Analog In connection details.

#### <span id="page-25-2"></span>**ANALOG OUTPUTS**

See description in [Table 2-1](#page-7-2) in this addendum and Setup>Analog Outputs also in this addendum (Section [3.6.7\)](#page-33-2); consult the instrument user manual for connection details.

#### <span id="page-25-3"></span>**DIGITAL INPUTS**

See description in [Table 2-1](#page-7-2) in this addendum, and consult the instrument user manual for the rear panel Control In connector details and Control Input information.

#### <span id="page-25-4"></span>**DIGITAL OUTPUTS**

See description in [Table 2-1](#page-7-2) in this addendum and Setup>Digital Outputs also in this addendum (Section [3.6.6\)](#page-33-1); consult the instrument user manual for rear panel Status connector details and status signals information.

#### <span id="page-25-5"></span>**FLOW CAL**

Although this is a calibration function, checking and calibrating the flow are chiefly used for diagnostic purposes. [Table 2-1](#page-7-2) in this addendum provides a description of the Flow Cal function; the instrument user manual provides details.

# <span id="page-26-0"></span>**SETUP**

The Setup menu is used to configure the instrument's software features, to gather information on the instrument's performance, and to configure and access data from the Datalogger, the instrument's internal data acquisition system (DAS). Once Setup is complete, the saved configurations can be downloaded to a USB drive and uploaded to other instruments of the same model (Utilities>USB Utilities>General, Sectio[n 3.5.3.2\)](#page-23-1).

The context sensitive configuration button  $\mathbf{\Omega}$  is used to customize configurable pages, such as Home and Dashboard, and configurable parameters such as Digital Outputs under the Utilities>Diagnostics menu. When in use or not available, this

button is grayed out  $\mathbb{C}$ . Other parameters are configured through their respective Setup menus.

# <span id="page-26-1"></span>**SETUP>DATA LOGGING**

The Data Logger is the counterpart to the legacy T-Series Data Acquisition System (DAS); consult the instrument user manual for DAS details). The Data Logger includes a new trigger type called Conditional to track and log parameters that meet user-defined conditions.

Configure the data logger via the Home>Setup>Data Logging menu; press the ADD button to create a new log [\(Figure 3-19\)](#page-26-2), or select an existing log from the Data Logging list and press the EDIT or DELETE button to make the desired changes [\(Figure 3-20\)](#page-27-1).

See Section[s 3.6.1.1](#page-27-0) and [3.6.1.2](#page-28-2) for configuration details.

<span id="page-26-2"></span>See Section [3.5.3.3](#page-24-2) for downloading captured DAS data from the instrument to a flash drive.

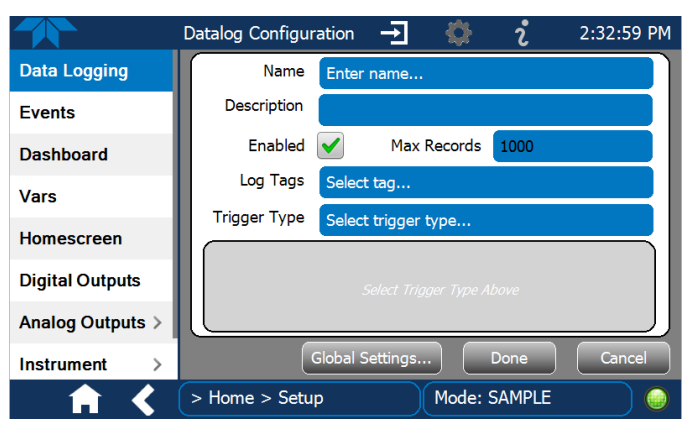

**Figure 3-19. Datalog Configuration, New Log Page**

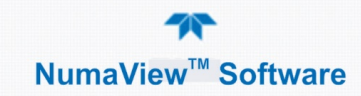

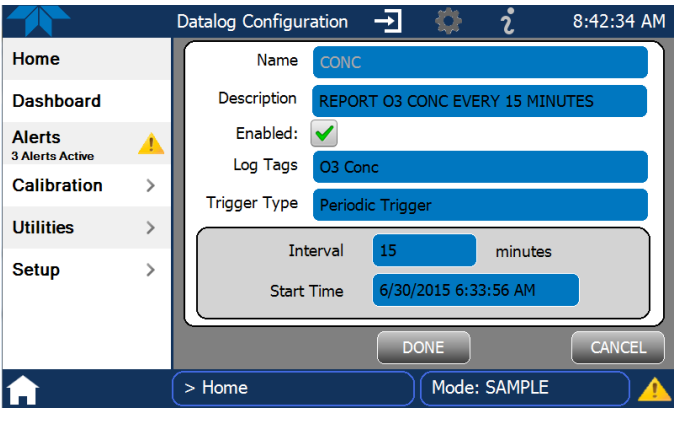

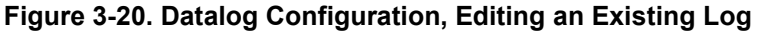

## <span id="page-27-1"></span>**CREATING A USER-DEFINED DATA LOG**

<span id="page-27-2"></span><span id="page-27-0"></span>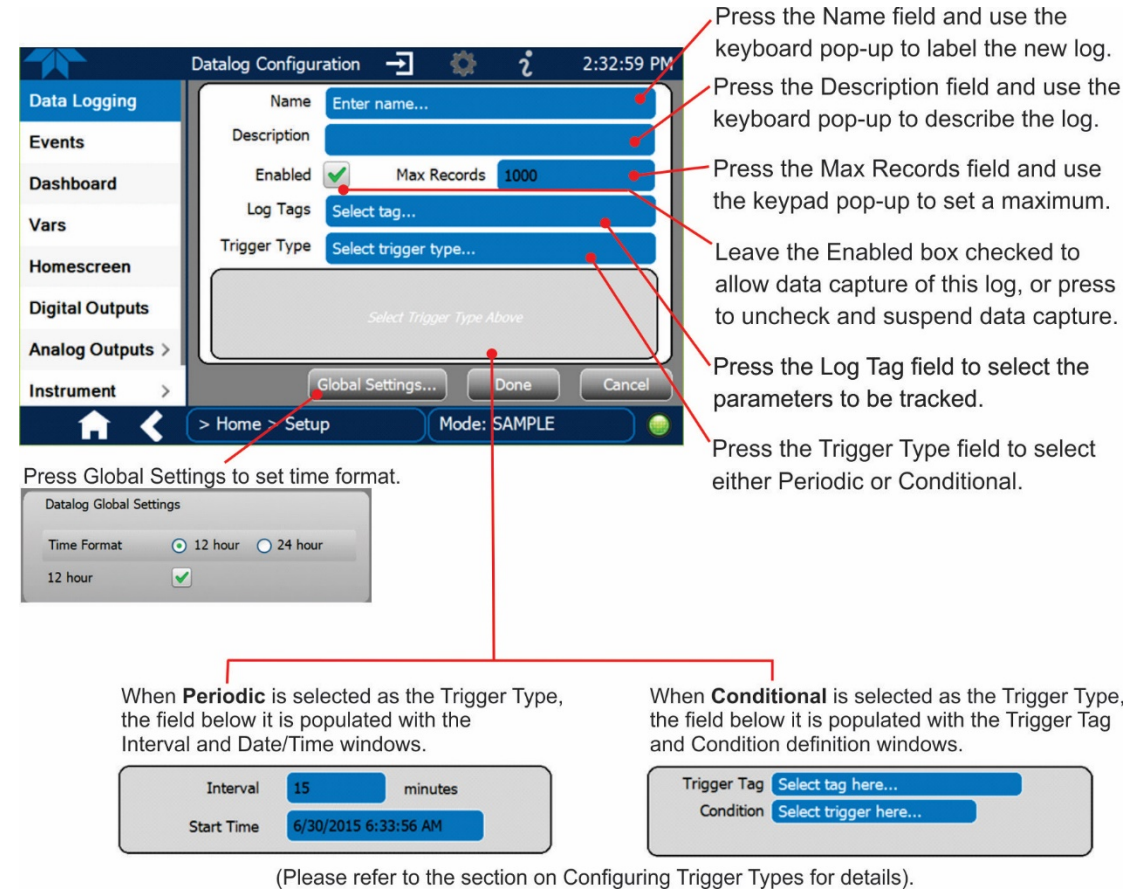

**Figure 3-21. Datalog Configuration**

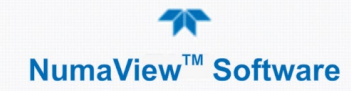

#### <span id="page-28-3"></span><span id="page-28-2"></span>**CONFIGURING TRIGGER TYPES**

Currently, there are two trigger types: [Periodic Trigger](#page-28-3) an[d Conditional Trigger.](#page-28-4)

#### *Periodic Trigger*

The Periodic trigger is a timer-based trigger that is used to log data at a specific time interval. Periodic Trigger requires an interval that is set to number of minutes and a start time that is set to date and time.

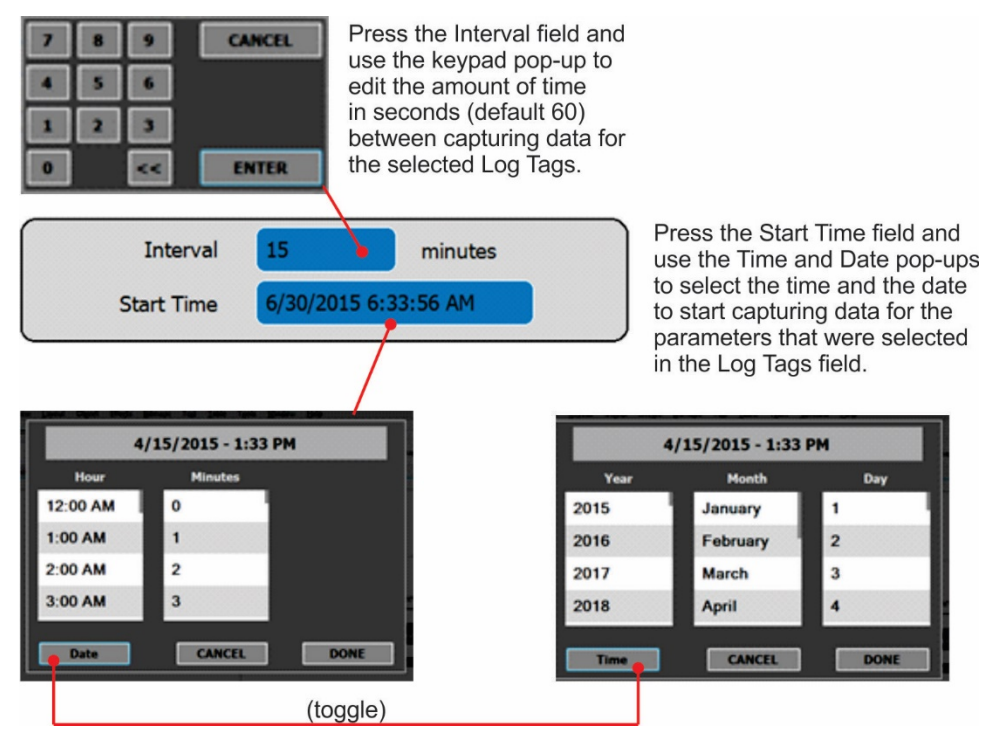

**Figure 3-22. Datalog Periodic Trigger Configuration**

#### <span id="page-28-4"></span><span id="page-28-0"></span>*Conditional Trigger*

Conditional Trigger tracks/records data for user-selected parameters that meet specified conditions.

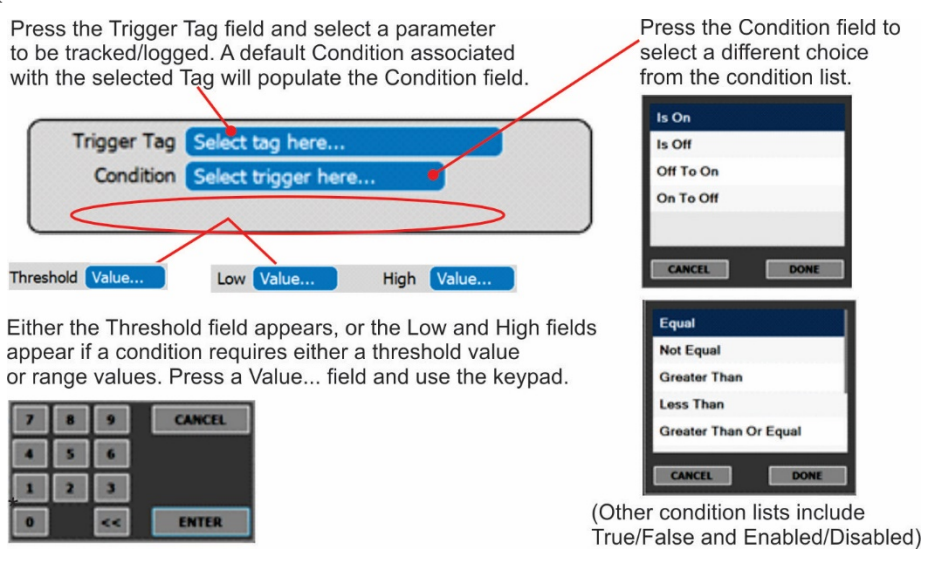

<span id="page-28-1"></span>**Figure 3-23. Datalog - Conditional Trigger Configuration**

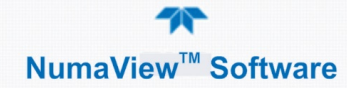

## <span id="page-29-0"></span>**EVENTS**

Events are occurrences that relate to any operating function, and will trigger Alerts (Section [3.3\)](#page-13-1). Events can provide diagnostic information about the instrument, typically referred to as "Warnings", or they can provide other information on instrument functionality, such as concentration alarms. Some Events are standard and not editable while others are user-configurable; creating and editing userdefined events are depicted next.

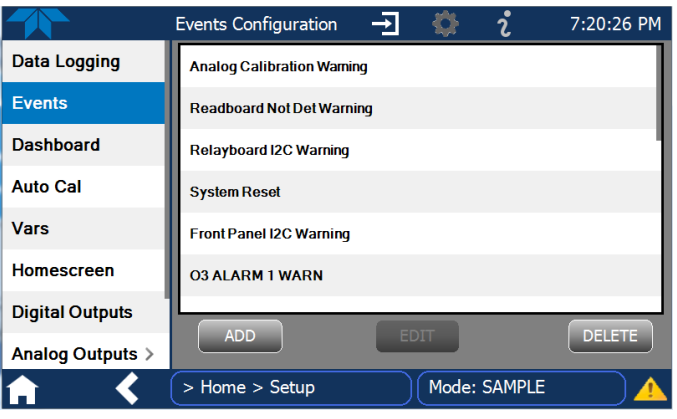

**Figure 3-24. Sample Events List**

#### <span id="page-29-1"></span>**CREATING USER-DEFINED EVENTS**

In the Home>Setup>Events menu [\(Figure 3-24\)](#page-29-1) press ADD to create a new Event. [Figure 3-25](#page-29-2) depicts configuration of Event components. The check boxes for Enabled, Visible, and Latching are described below, followed by an example illustration [\(Figure 3-26\)](#page-30-0) of a configured Event.

**For the first collection in the first collection** 

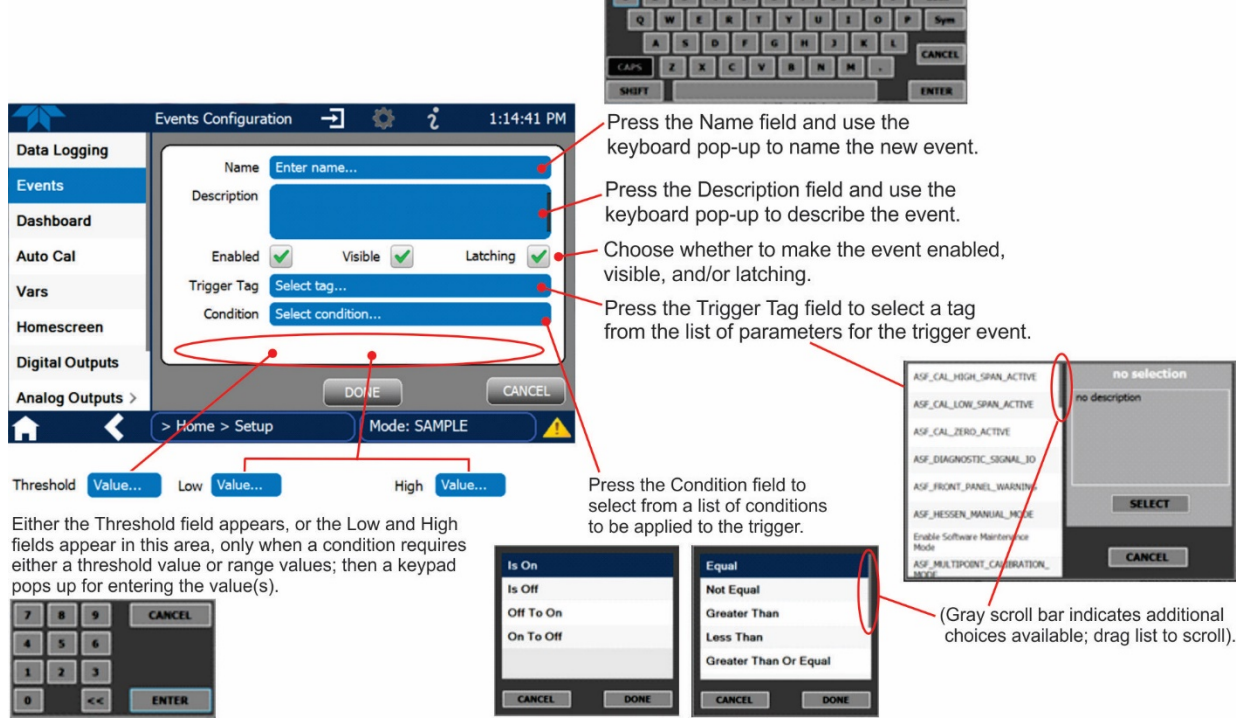

<span id="page-29-2"></span>**Figure 3-25. Event Configuration**

- $E$ <sub>nabled</sub>  $\blacktriangleright$  allows the choice of whether to track and record the Event (uncheck this box to "turn off" or deactivate the Event without deleting it). An Event must be enabled in order to use the Visible and the Latching options.
- Visible  $\blacktriangleright$  allows the choice of whether or not to display the Event in the Alerts page when it is triggered (it will still be recorded and can be viewed in the Utilities>Alerts Log).To use this option, the Event must be enabled.
- Latching  $\bigvee$  allows the choice of whether or not to keep an Event visible even if the conditions that triggered it were to correct themselves. (Latching requires that the user interact with the Active Alerts screen to manually clear the Alert and internal Event state. Non-latching allows the entry in the Active Alerts screen and the internal Event state to continuously update based on the Event criteria, requiring no user interaction to clear the Alert or Event state).

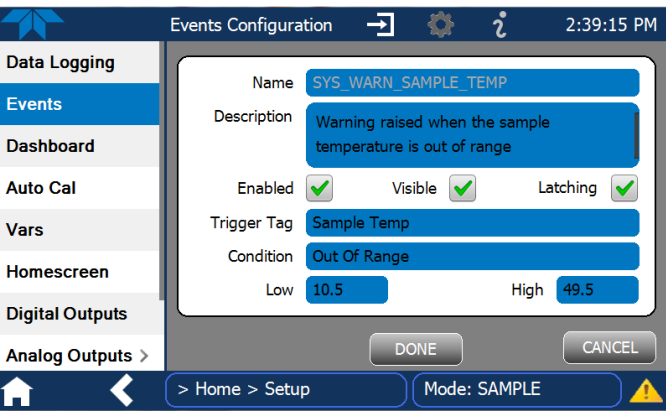

**Figure 3-26. Configured Event Example**

#### <span id="page-30-0"></span>**EDITING OR DELETING EVENTS**

Select an Event from the list [\(Figure 3-24\)](#page-29-1) and press the Edit button to view or edit the details [\(Figure 3-27\)](#page-30-1). To delete an Event, select the Event from the list and press the Delete button.

<span id="page-30-1"></span>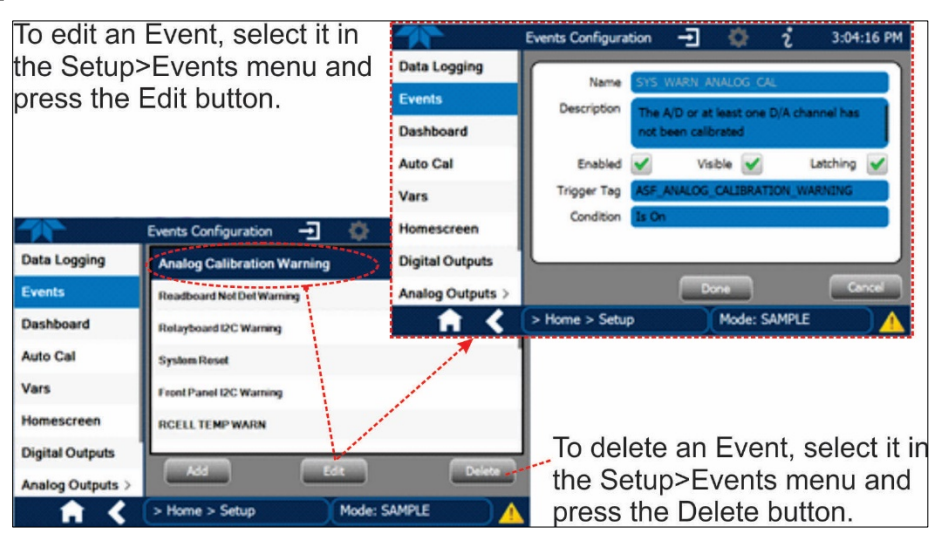

**Figure 3-27. Edit or Delete an Event**

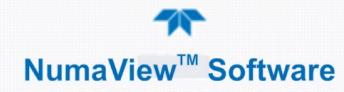

# <span id="page-31-0"></span>**3.6.3. SETUP>DASHBOARD**

Dashboard description and configuration details are presented in Section [3.2](#page-12-0)

# <span id="page-31-1"></span>**SETUP>VARS (VARIABLES)**

Vars are software variables that define operational parameters automatically set by the instrument's firmware, and are user-adjustable through this menu [\(Figure](#page-31-2)  [3-28\)](#page-31-2). Access the menu to see the list of variables [\(Table 3-4](#page-32-0) lists and describes some of the common Vars); select a variable to view its description; touch the Edit button to change its setting(s).

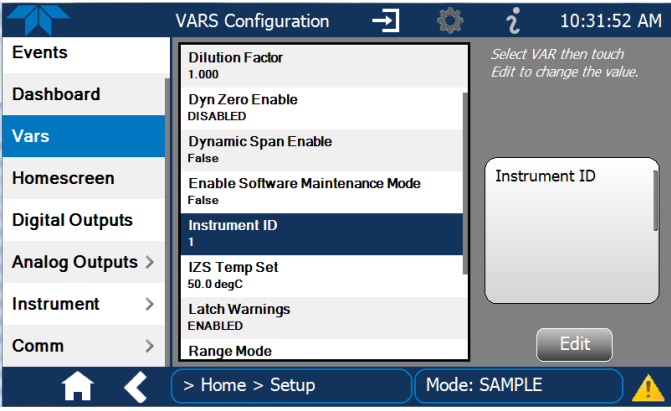

<span id="page-31-2"></span>**Figure 3-28. VARS Configuration Page**

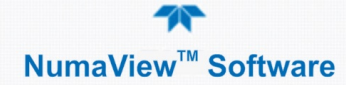

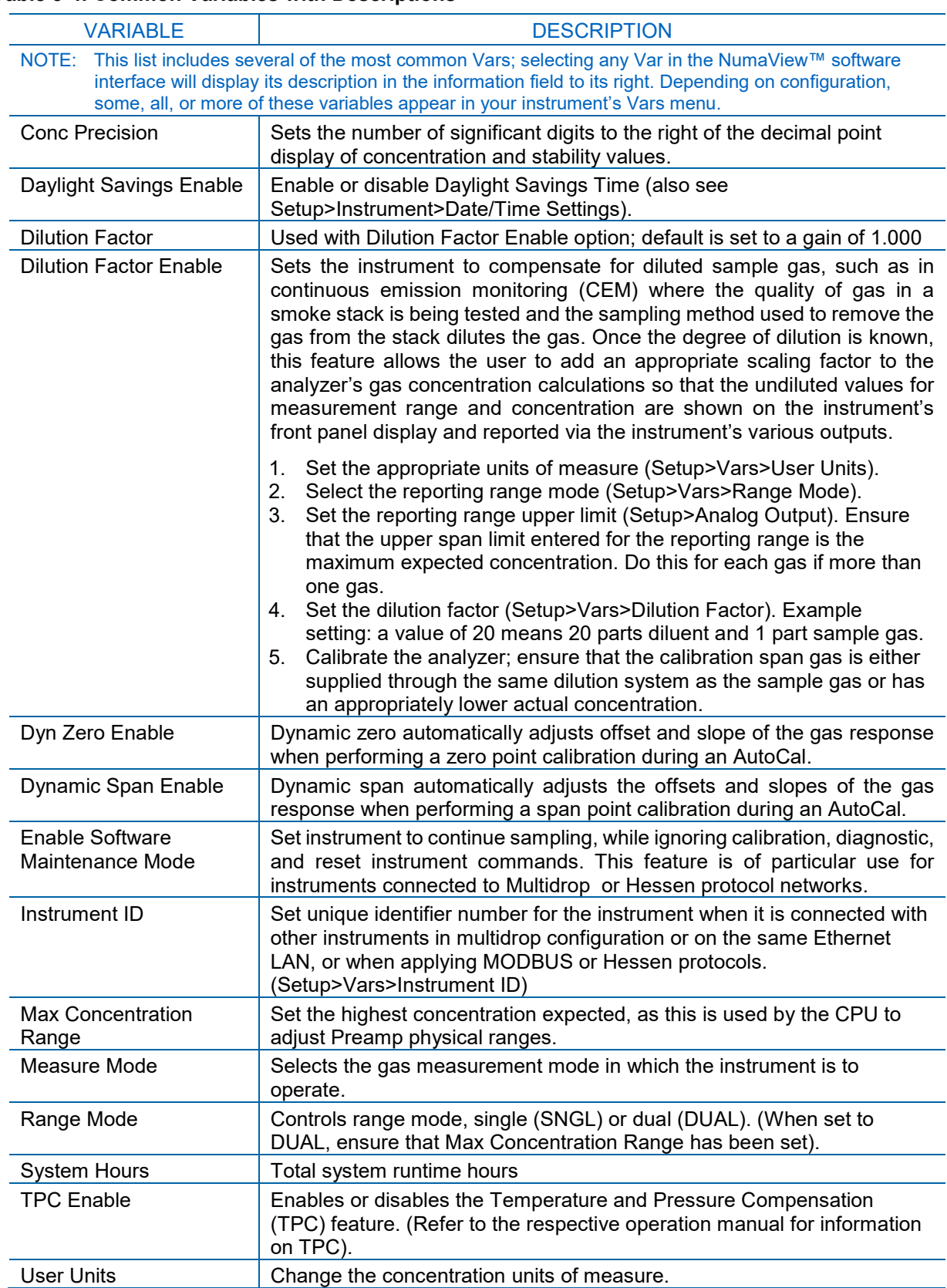

#### <span id="page-32-0"></span>**Table 3-4. Common Variables with Descriptions**

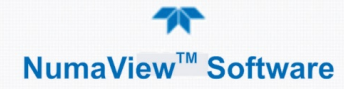

## <span id="page-33-0"></span>**SETUP>HOMESCREEN**

Homescreen description and configuration details are presented in Sectio[n 3.1.](#page-10-1)

## <span id="page-33-1"></span>**SETUP>DIGITAL OUTPUTS**

One of the new features of the new NumaView™ software interface is userconfigurable Digital Outputs (formerly called Status Outputs). The mapping of the function of each Digital Output can be specified by the user, and the Output can be mapped to a wide variety of "Signals" present in the instrument (. In addition, users can create their own custom "Signals" using Events (Sectio[n 3.6.2\)](#page-29-0).

To map Digital Outputs to Signals, select a pin in the Outputs list, then make a selection from the Signals list and press the Map button; if needed, change the polarity by pressing the Polarity button. Save any changes by pressing the Apply button or discard the changes by instead pressing the Home button (a pop-up provides a warning that the changes will be lost, and will prompt for confirmation to apply changes or not).

|                            | <b>Digital Outputs</b>                       | $\rightarrow$<br>12:17:29 PM<br>2                                           |
|----------------------------|----------------------------------------------|-----------------------------------------------------------------------------|
| Data Logging               | Outputs                                      | <b>Signals</b>                                                              |
| <b>Fvents</b>              | <b>Digital Output 1</b><br><b>Not Mapped</b> | <b>ACAL1 SEQ ACTIVE</b><br>Denotes whether the autocal sequence #1 is curre |
| <b>Dashboard</b>           | <b>Digital Output 2</b><br><b>Not Mapped</b> | <b>ACAL2 SEQ ACTIVE</b><br>Denotes whether the autocal sequence #2 is curre |
| <b>Auto Cal</b>            | <b>Digital Output 3</b><br><b>Not Mapped</b> | <b>ACAL3 SEQ ACTIVE</b><br>Denotes whether the autocal sequence #3 is curre |
| Vars                       | <b>Digital Output 4</b><br><b>Not Mapped</b> | ASF CAL HIGH SPAN ACTIVE<br>Denotes span calibration (high) is active       |
| <b>Homescreen</b>          | <b>Digital Output 5</b><br><b>Not Mapped</b> | ASF CAL LOW SPAN ACTIVE<br>Denotes whether span calibration (low) is active |
| <b>Digital Outputs</b>     | <b>Digital Output 6</b><br><b>Mat Mannad</b> | <b>ASF CAL ZERO ACTIVE</b><br>حمئر ومناوويا وموجوع والمواسوما               |
| <b>Analog Outputs &gt;</b> | Polarity                                     | Map                                                                         |
|                            | > Home > Setup                               | Mode: SAMPLE                                                                |

**Figure 3-29. Digital Outputs Setup**

## <span id="page-33-3"></span><span id="page-33-2"></span>**SETUP>ANALOG OUTPUTS**

Analog Outputs is a new feature that can be configured by mapping the output to a wide variety of "Signals" present in the instrument.

The Setup>Analog Outputs menu provides a choice among four analog outputs and an analog output calibration [\(Figure 3-30\)](#page-34-0).

Each of the Outputs can be configured by pressing the desired Output, selecting an option from a pop-up list, and choosing or entering a value for each field. Refer to your analyzer's user manual for details on analog outputs.

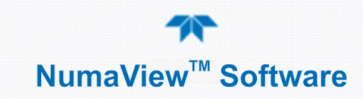

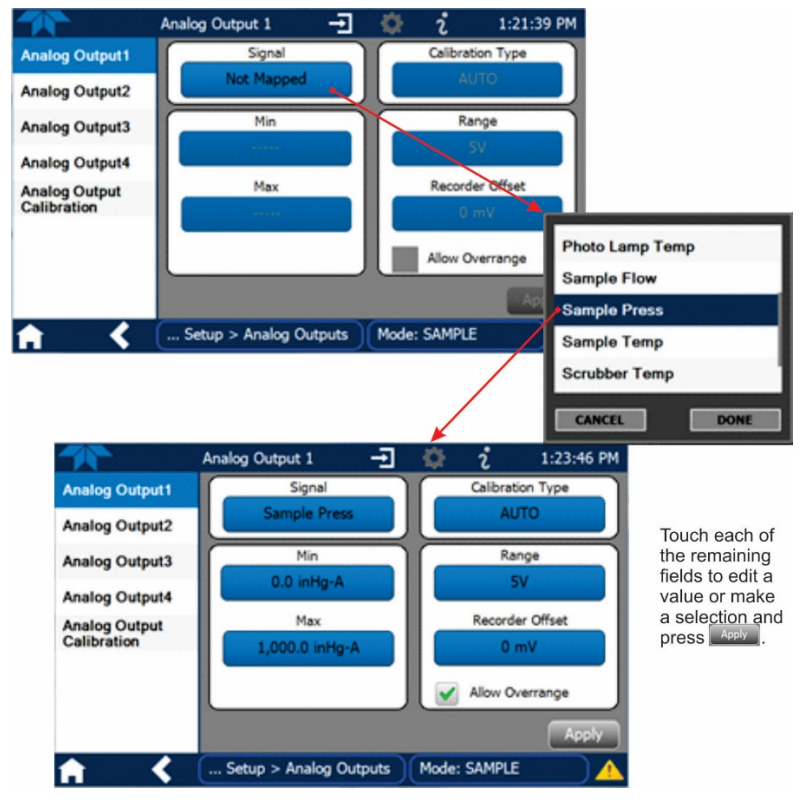

**Figure 3-30. Analog Output Configuration Example**

<span id="page-34-0"></span>Calibrate analog outputs by pressing Analog Output Calibration; for automatic calibration (default), press the Start button.

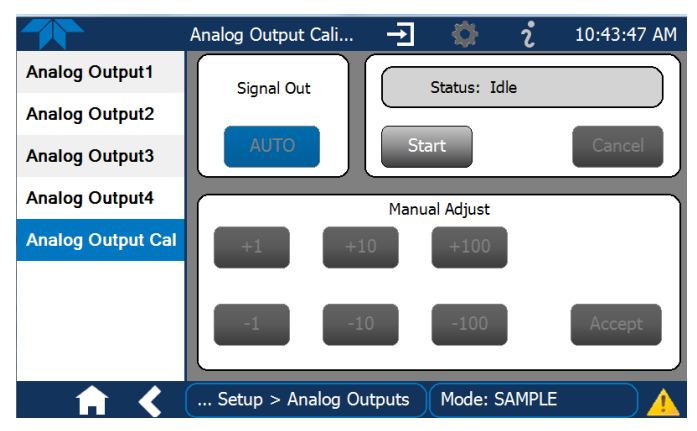

<span id="page-34-1"></span>**Figure 3-31. Analog Outputs Group Calibration Screen**

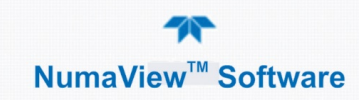

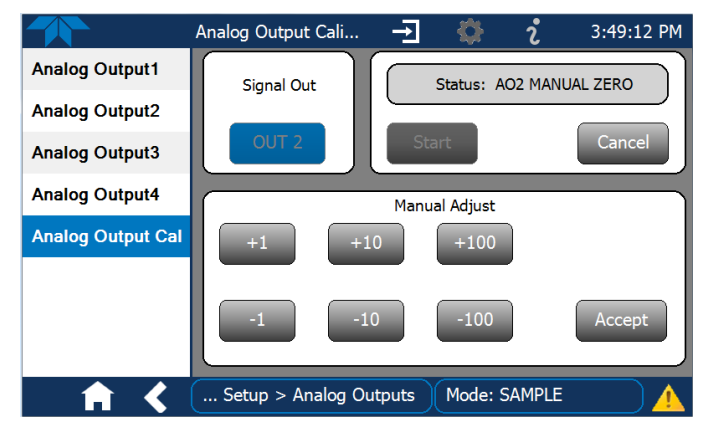

**Figure 3-32. Analog Outputs Manual Calibration Screen (AOUT2 Example)**

<span id="page-35-0"></span>If an Analog Output was assigned Manual Calibration Type, press the AUTO button and select the Output to manually calibrate and adjust values as necessary.

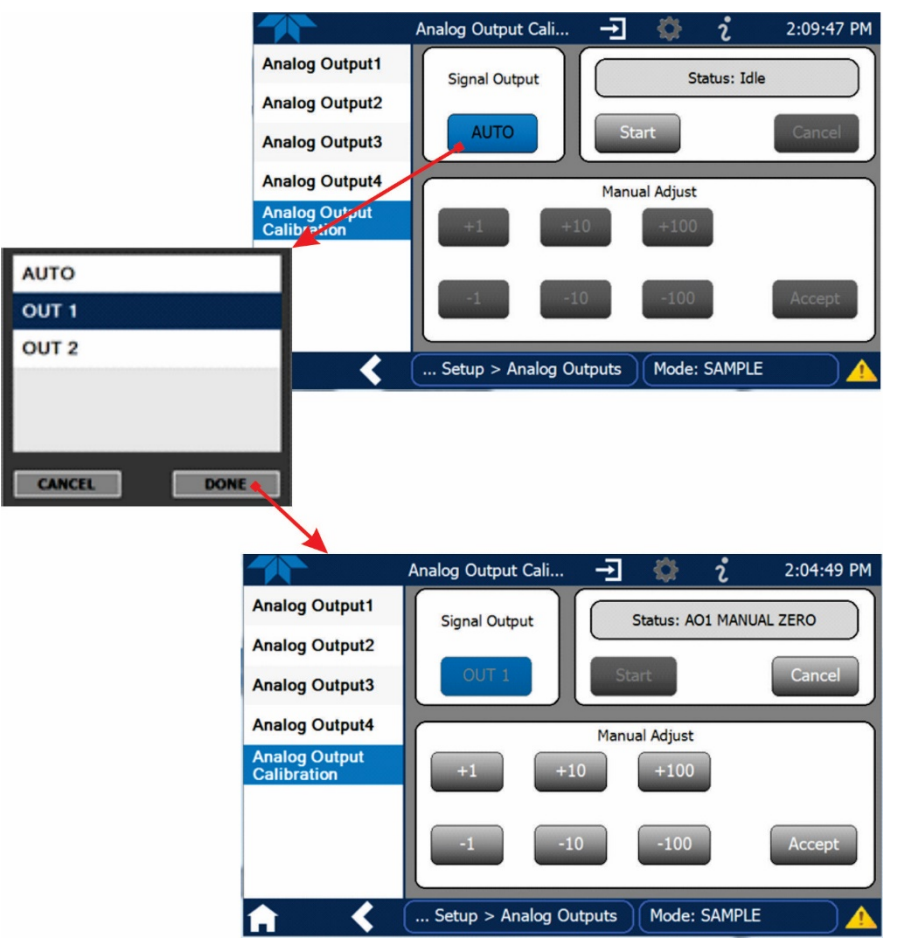

<span id="page-35-1"></span>**Figure 3-33. Analog Output Manual Calibration Page**

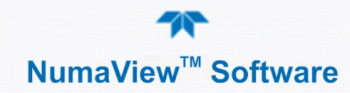

# <span id="page-36-0"></span>**3.6.8. SETUP>INSTRUMENT**

The Instrument menu provides product information and configurable instrument settings.

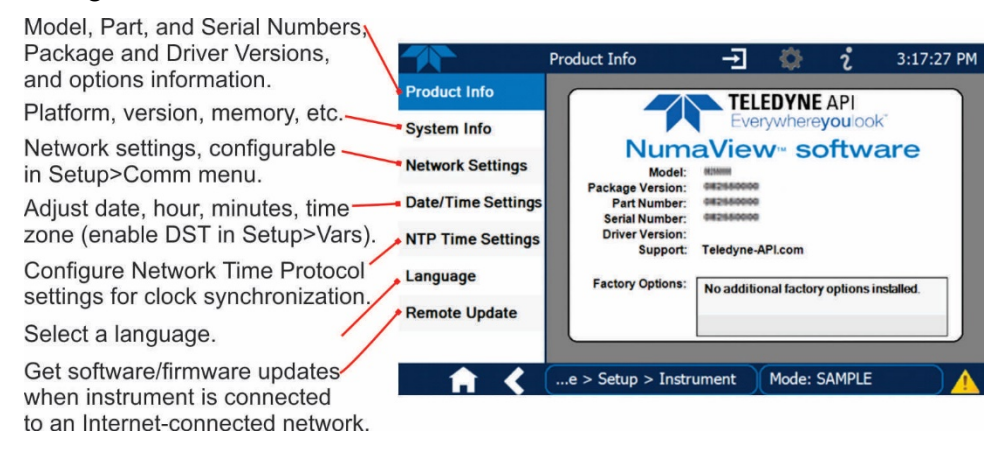

**Figure 3-34. Setup>Instrument Menu**

#### <span id="page-36-1"></span>**INSTRUMENT DATE/TIME ADJUSTMENTS**

The Date/Time Settings menu allows changes to time zone, hour, minutes after the hour, and date, including auto-adjust for Daylight Savings Time.

Note that if the Time Zone requires change, it must be set first, and the instrument must be restarted before making any other changes, including date or time, to ensure changes are not lost.

#### **Important IMPACT ON TIME ZONE**

**If the instrument is restarted without allowing adequate time for a Time Zone change to be accepted, the change will be lost. Verify the change by returning to Home page, then navigating back to the Date/Time Settings; if the selected Time Zone is highlighted, then the change is set for taking effect after the instrument is restarted.**

Changes to date and/or time do not require a reboot.

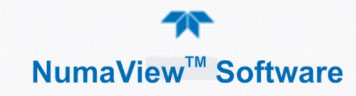

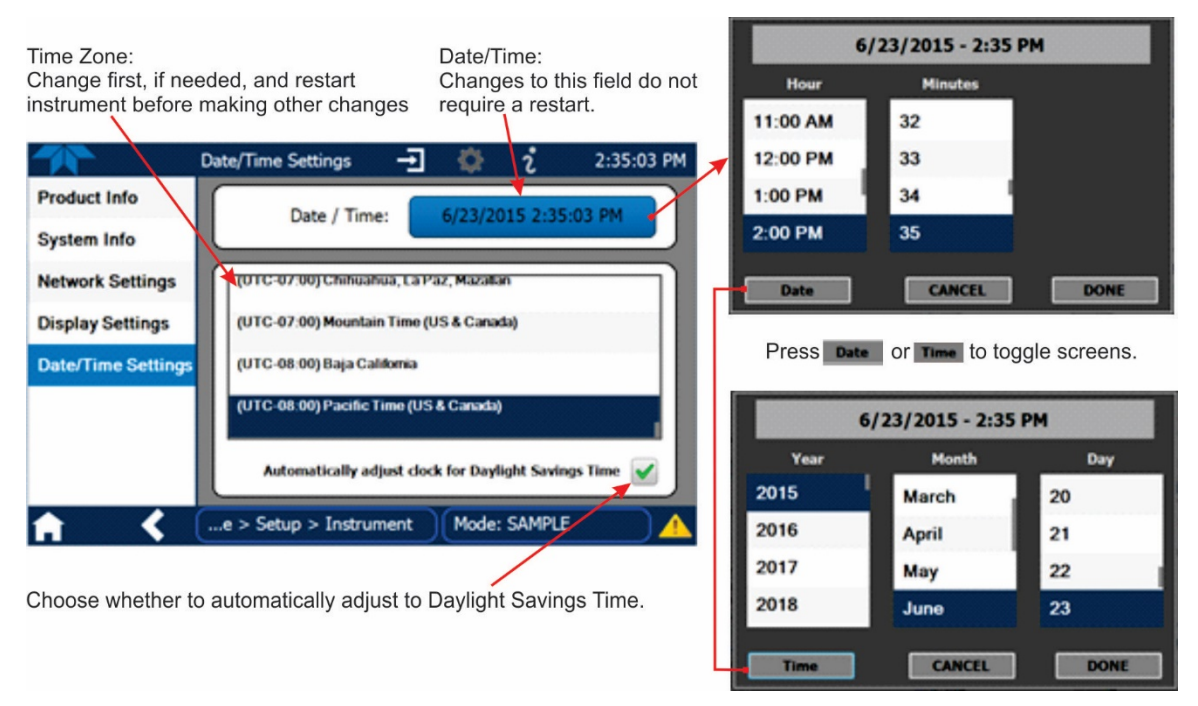

**Figure 3-35. Date and Time Configuration Page**

#### <span id="page-37-0"></span>**TOUCHSCREEN CALIBRATION (FOR EARLIER INSTRUMENTS)**

These instructions apply only to instruments shipped before January 2017.

Although unlikely, if ever the touchscreen appears unresponsive or responds incorrectly, the screen can be calibrated via the Setup>Instrument>Display Settings menu.

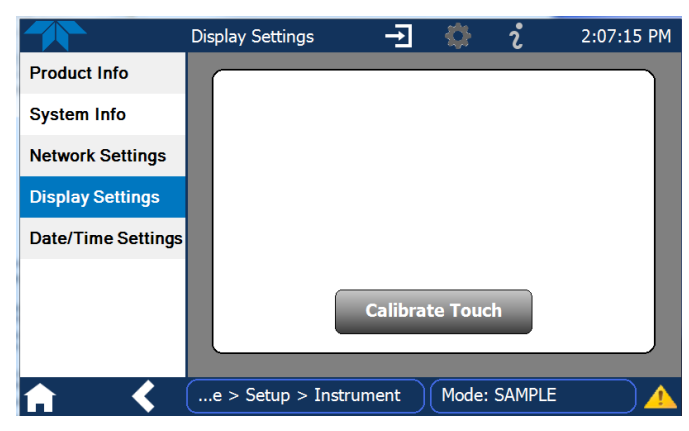

**Figure 3-36. Touchscreen Calibration Page**

- <span id="page-37-1"></span>1. Connect a mouse to either of the front panel USB ports.
- 2. Navigate with the pointer to Setup>Instrument>Display Settings.
- 3. Click on "Calibrate Touch" and a crosshair appears in the center of the display screen.

Note that a timer function is enabled, allowing only 15 seconds to start the calibration process. If the timer expires, the instrument will exit the calibration screen and return to normal operation.

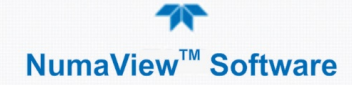

- 4. Click the very center of the crosshair.
- <span id="page-38-2"></span>5. When a new crosshair appears in the upper left corner of the screen, carefully and accurately click and hold the very center of that crosshair until it finishes shrinking, then release.
- 6. Repeat Step [5](#page-38-2) for each of the corners.
- 7. Once the process is completed, a CANCEL and an ACCEPT button appear in the lower left corner: Test the accuracy of the calibration by touching parts of the screen and see that the mouse pointer follows your touches.
- 8. If you press the CANCEL button, the calibration won't be altered. Otherwise, press the ACCEPT button.

If any difficulties persist, contact TAPI Technical Support:

api-techsupport@teledyne.com / 800-324-5190

## <span id="page-38-0"></span>**SETUP>COMM (COMMUNICATIONS)**

The COMM page is for configuring the communications ports. (The last page on display prior to going to the Setup>COMM menu remains on display until one of the submenus is selected). Refer to the communications sections in your instrument's user manual for configuration details.

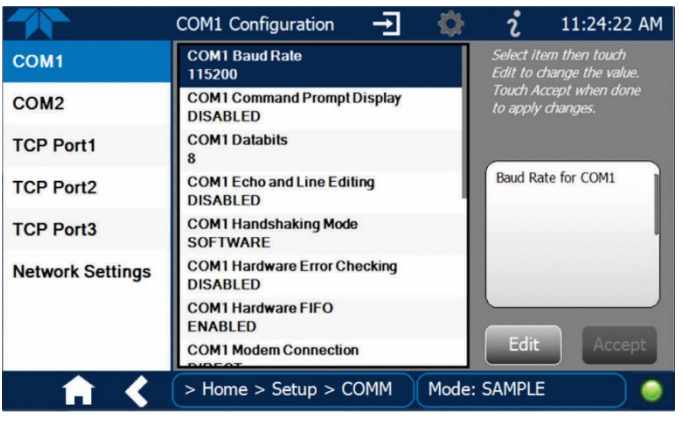

**Figure 3-37. Communications Configuration Menus**

<span id="page-38-1"></span>Note that the choices for COM1 and COM2 protocol appear in a pop-up as shown in [Figure 3-38.](#page-39-0)

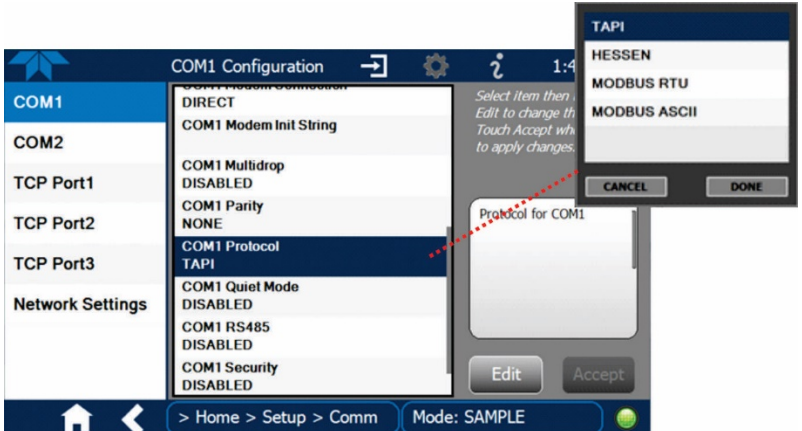

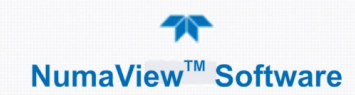

#### **Figure 3-38. COM1 and COM2 Protocol Selection**

<span id="page-39-1"></span><span id="page-39-0"></span>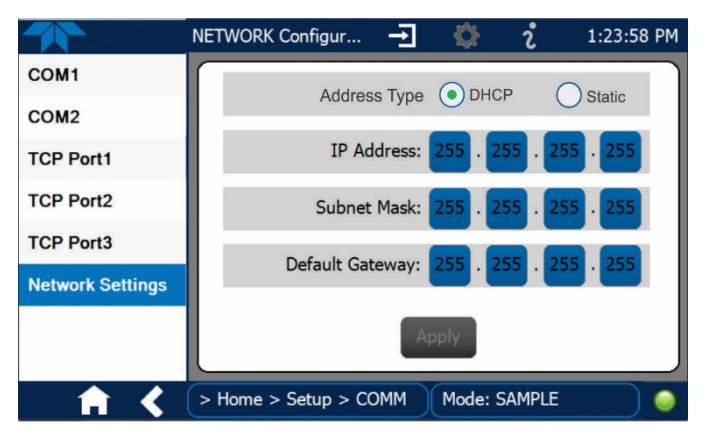

**Figure 3-39. Network Configuration Page**

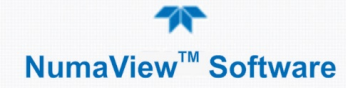

# <span id="page-40-0"></span>**4. SOFTWARE/FIRMWARE UPDATES**

It is possible to check for firmware updates, reload current firmware, and to update firmware remotely. These operations are carried out through either the Setup>Instrument>Remote Update menu or through the Utilities>USB Utilities>General menu. Instructions are provided in Section [3.5.3.1.](#page-22-0) An automatic weekly check for updates can be enabled in the Setup>Vars>Periodically Check for Updates menu.

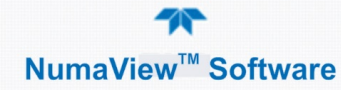

# <span id="page-41-0"></span>**5. QUICK REFERENCE MENU STRUCTURE**

This section provides a high-level breakout of the NumaView™ software interface menu structure; their descriptions are presented i[n Table 2-1.](#page-7-2) Submenus specific to instrument models and their options are not shown here, but are typically included in the respective instrument's user manual.

**Home Dashboard Alerts Calibration** M-P Multi point calibration Span – Span calibration (requires IZS or Z/S valve option) Zero – Zero calibration (requires IZS or Z/S valve option) **Utilities** Datalog View Alerts Log USB Utilities **Diagnostics** Analog Inputs Analog Outputs Digital Inputs Digital Outputs Flow Cal (Other Model-Specific Diagnostics) **Setup** Data Logging Events **Dashboard** Auto Cal Vars ([Table 3-4](#page-32-0) describes some of the more common Vars) (Various Model-Specific Configuration Variables) Homescreen Digital Outputs Analog Outputs Analog Output (1 thru 4) Analog Output Calibration **Instrument** Product Info System Info Network Settings Date/Time Settings NTP Time Settings Language Remote Update Comm COM1 COM2 TCP Port1 TCP Port2 TCP Port3 Network Settings

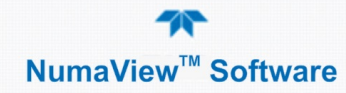

# <span id="page-42-0"></span>**6. INTERFACES: MAPPING T-SERIES LEGACY-TO-NUMAVIEW™ SOFTWARE**

As first shipped from the factory, the instrument initially boots to the NumaView™ software interface (see Figure 6-1 and [Figure 6-2\)](#page-42-2) and can easily be switched to the T-Series legacy software interface (see [Figure 6-3\)](#page-42-3) at any time (see Section [6.1\)](#page-43-0).

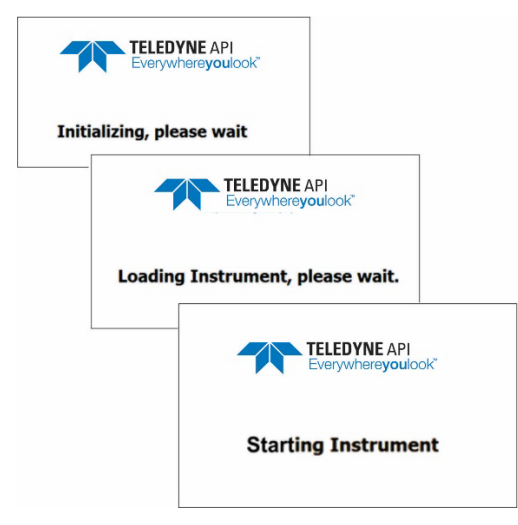

<span id="page-42-1"></span>**Figure 6-1. NumaView™ Software Status Screens at Startup**

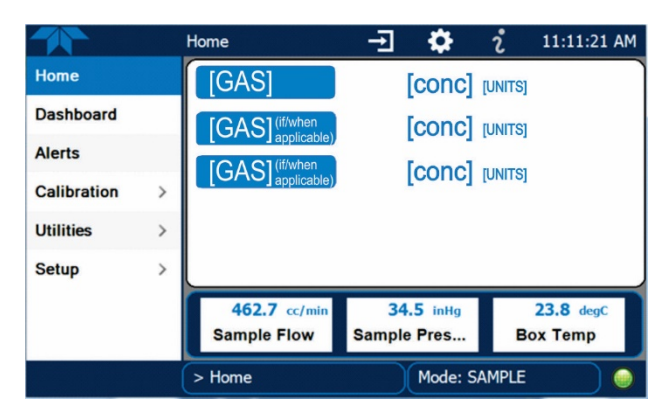

<span id="page-42-2"></span>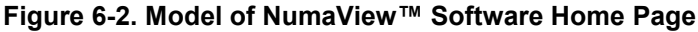

<span id="page-42-3"></span>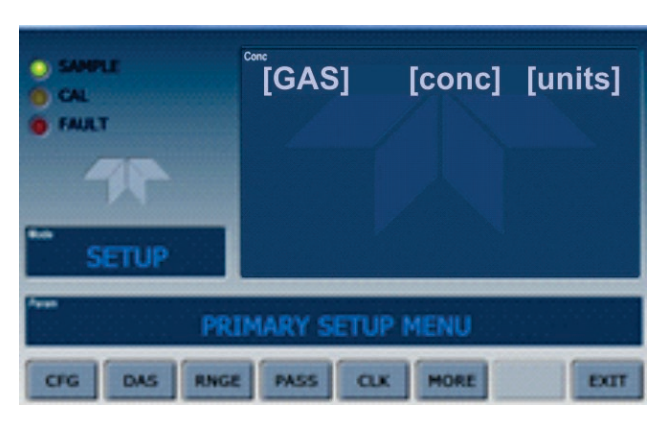

**Figure 6-3. Model of Legacy Home Page**

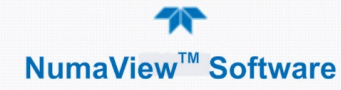

# <span id="page-43-0"></span>**SWITCHING BETWEEN INTERFACES**

To switch between interfaces, connect a personal computer standard USB keyboard to a front panel USB port, and power-cycle the instrument while doing one of the following:

- Hold the "n" key during power-on to boot to the NumaView™ software.
- Hold the "t" key during power-on to boot to the legacy T-Series software.
- Powering on without holding any key boots to the software that was in use prior to last power-off.

# <span id="page-43-1"></span>**6.2. DUAL INTERFACE MAP**

The following table provides a high-level comparison of the two interfaces.

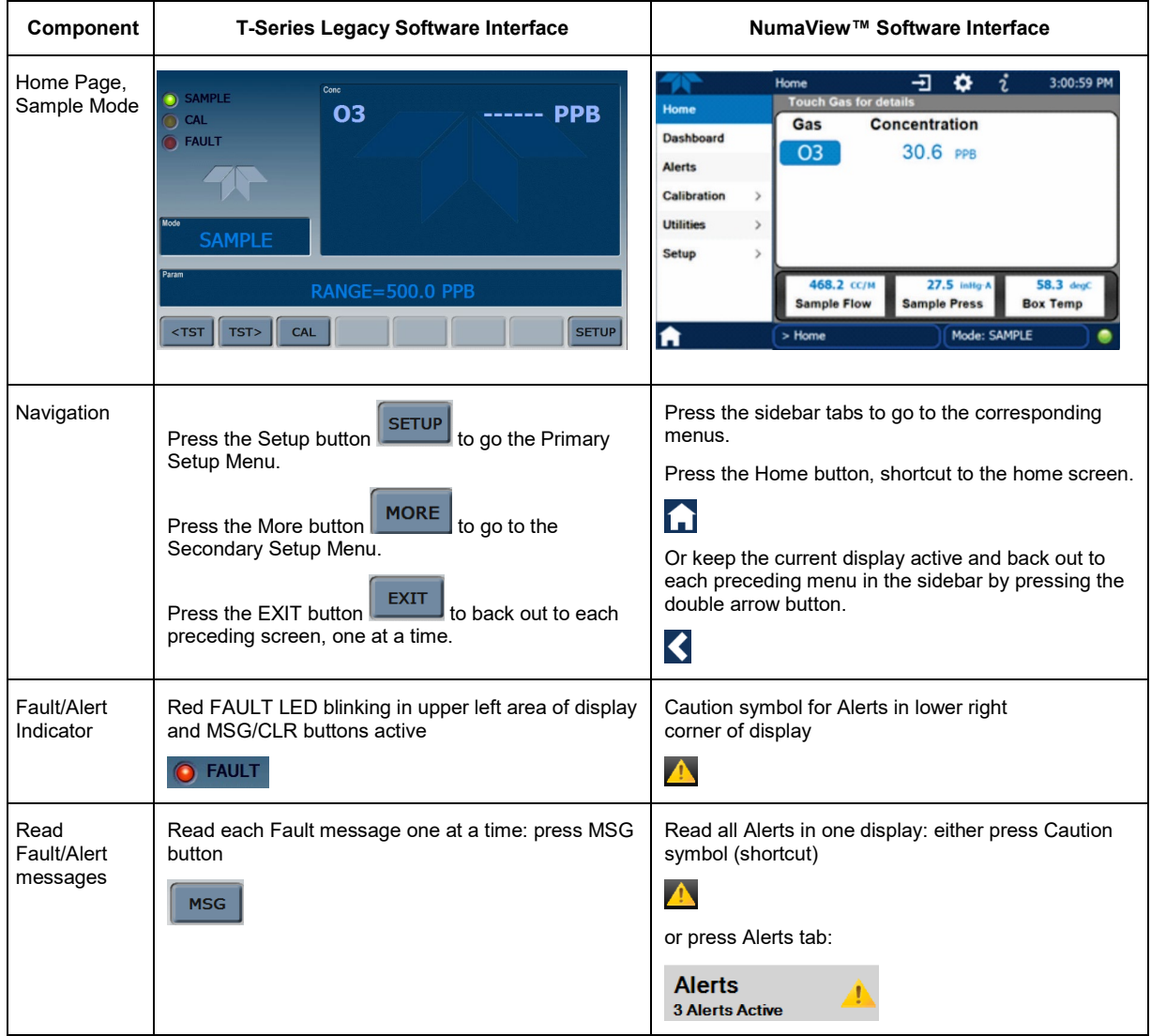

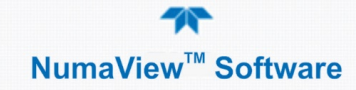

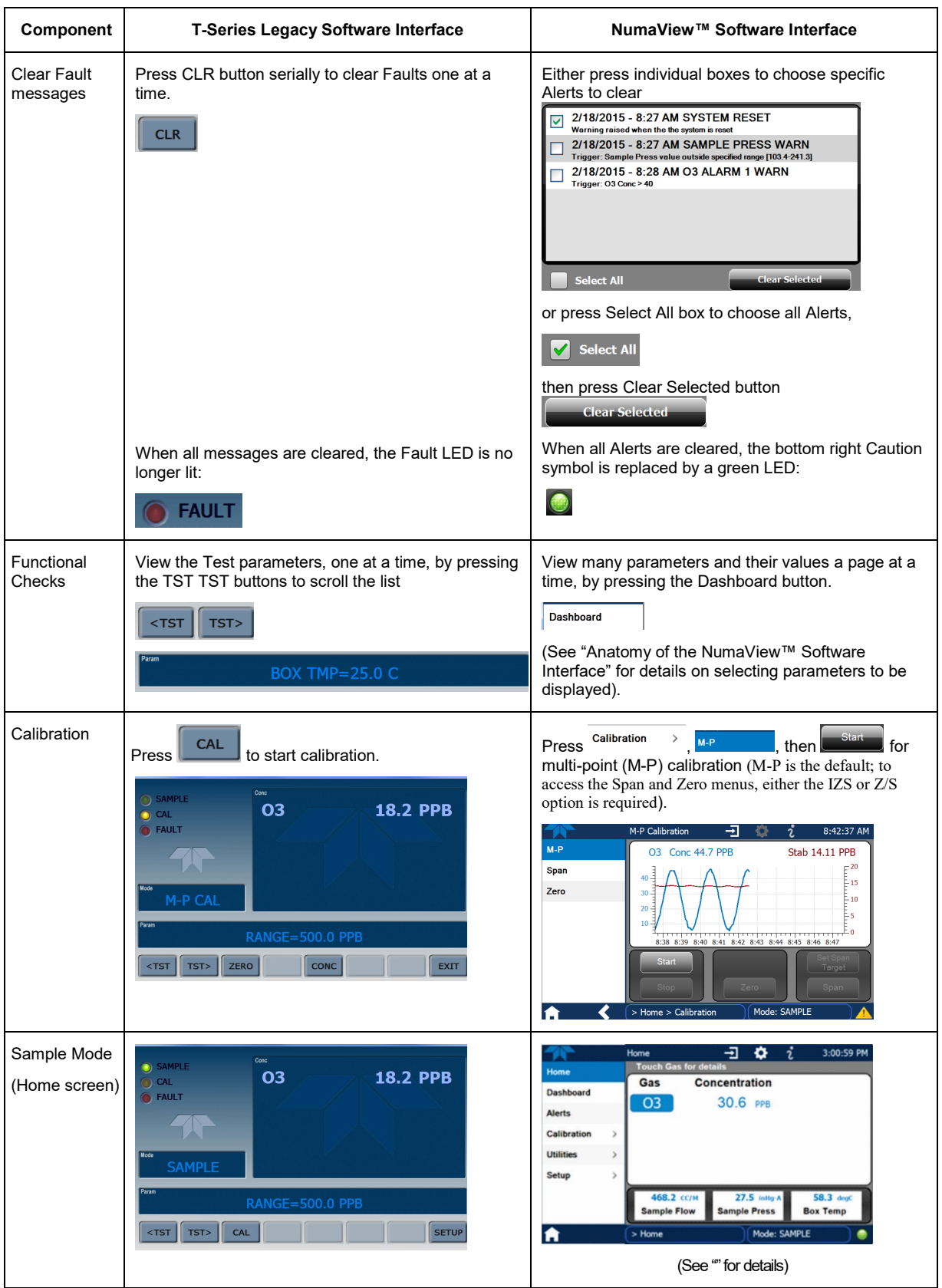

![](_page_45_Picture_0.jpeg)

![](_page_45_Picture_76.jpeg)

![](_page_46_Picture_0.jpeg)

![](_page_46_Picture_99.jpeg)

![](_page_47_Picture_0.jpeg)

![](_page_47_Picture_131.jpeg)